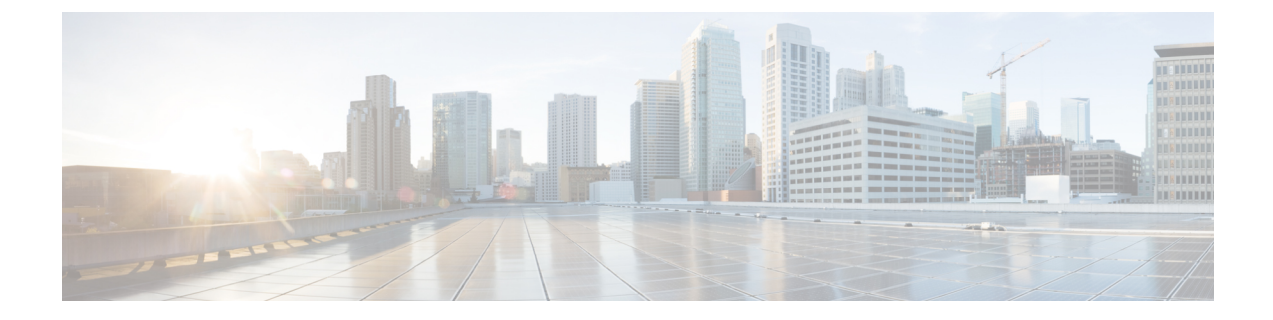

# 전화기 시스템 모니터링

- 전화기 시스템 [모니터링](#page-0-0) 개요, 1 페이지
- Cisco IP [전화기](#page-0-1) 상태, 1 페이지
- Cisco IP [전화기](#page-14-0) 웹 페이지, 15 페이지
- [전화기의](#page-29-0) 정보를 XML로 요청, 30 페이지

# <span id="page-0-0"></span>전화기 시스템 모니터링 개요

전화기 웹 페이지와 전화기의 [전화기 상태] 메뉴를 사용하면 전화기에 관한 다양한 정보를 확인할 수 있습니다. 다음과 같은 정보를 확인할 수 있습니다.

- 장치 정보
- 네트워크 설정 정보
- 네트워크 통계
- 장치 로그
- 스트리밍 통계

이 장에서는 전화기 웹 페이지에서 확보할 수 있는 정보에 관해 설명합니다. 이 정보를 사용하면 원 격으로 전화기 작동을 모니터링하고 문제 해결을 지원할 수 있습니다.

관련 항목

문제 [해결하기](cs78_b_conference-7832-admin-guide-cucm_chapter13.pdf#nameddest=unique_128)

## <span id="page-0-1"></span>**Cisco IP** 전화기 상태

다음 장에서는 Cisco IP 전화기에서 모델 정보, 상태 메시지 및 네트워크 통계를 확인하는 방법을 설 명합니다.

• 모델 정보: 전화기에 대한 하드웨어 및 소프트웨어 정보를 표시합니다.

• 상태 메뉴: 현재 통화의 상태 메시지, 네트워크 통계 및 통계를 표시하는 화면에 액세스할 수 있 습니다.

이 화면에 표시되는 정보를 사용하면 전화기 작동을 모니터링하고 문제 해결을 지원할 수 있습니다. 전화기 웹 페이지에서도 원격으로 이러한 많은 정보와 기타 관련 정보를 확보할 수 있습니다.

### **[**전화기 정보**]** 창 표시

프로시저

단계 **1** 설정 > 전화기 정보를 누릅니다. 단계 **2** 메뉴를 종료하려면 종료를 누릅니다.

상태 메뉴 표시

프로시저

단계 **1** 설정 > 상태를 누릅니다. 단계2 메뉴를 종료하려면 뒤로¶를 누릅니다.

**[**상태 메시지**]** 창 표시

프로시저

단계 **1** 설정 > 상태 > 상태 메시지를 누릅니다. 단계2 메뉴를 종료하려면 뒤로 <sup>←</sup>를 누릅니다.

상태 메시지 필드

다음 표에서는 전화기의 상태 메시지 화면에 나타난 상태 메시지에 관해 설명합니다.

#### 표 **1: Cisco IP** 전화기의 상태 메시지

 $\mathbf I$ 

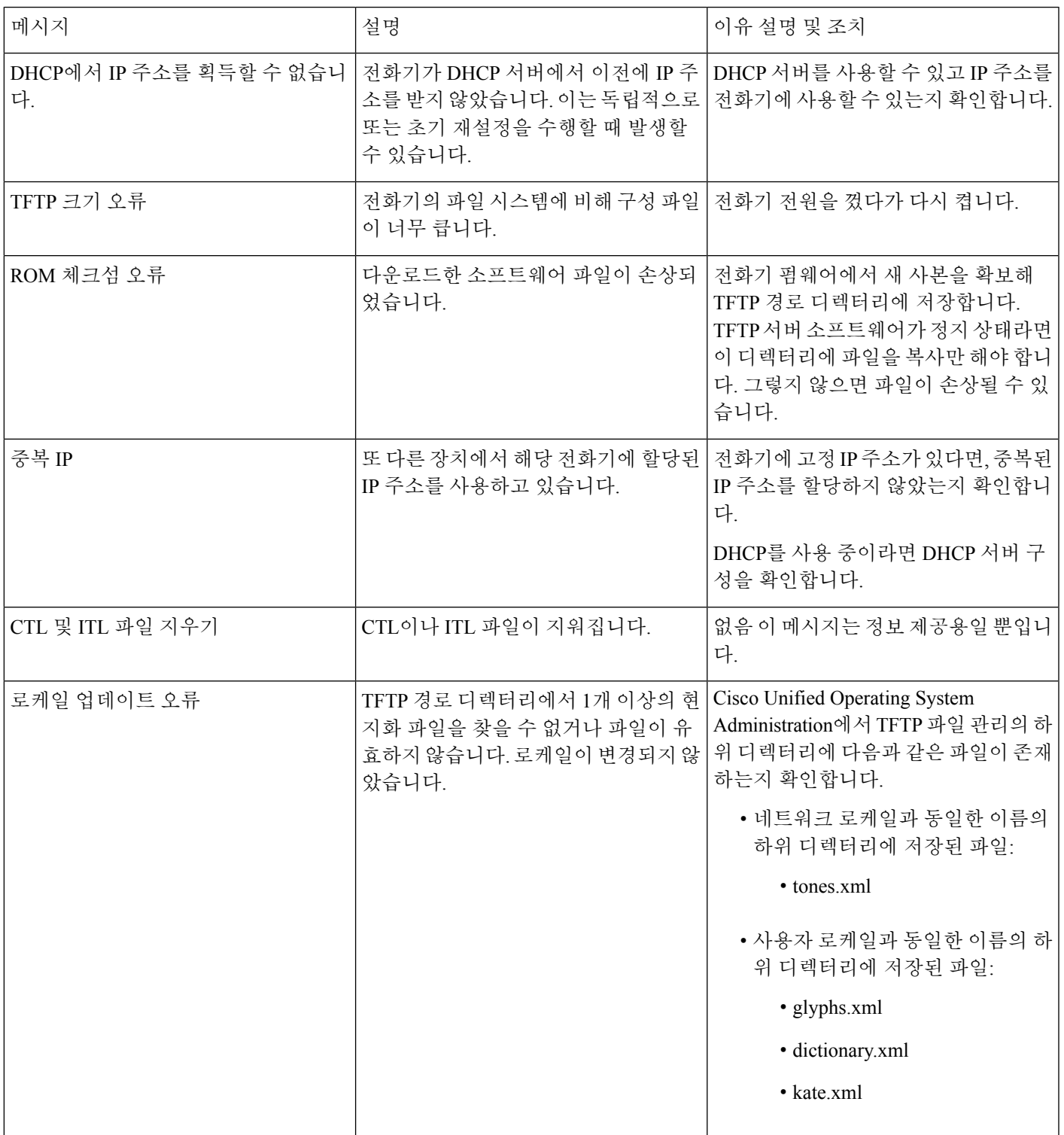

 $\mathbf I$ 

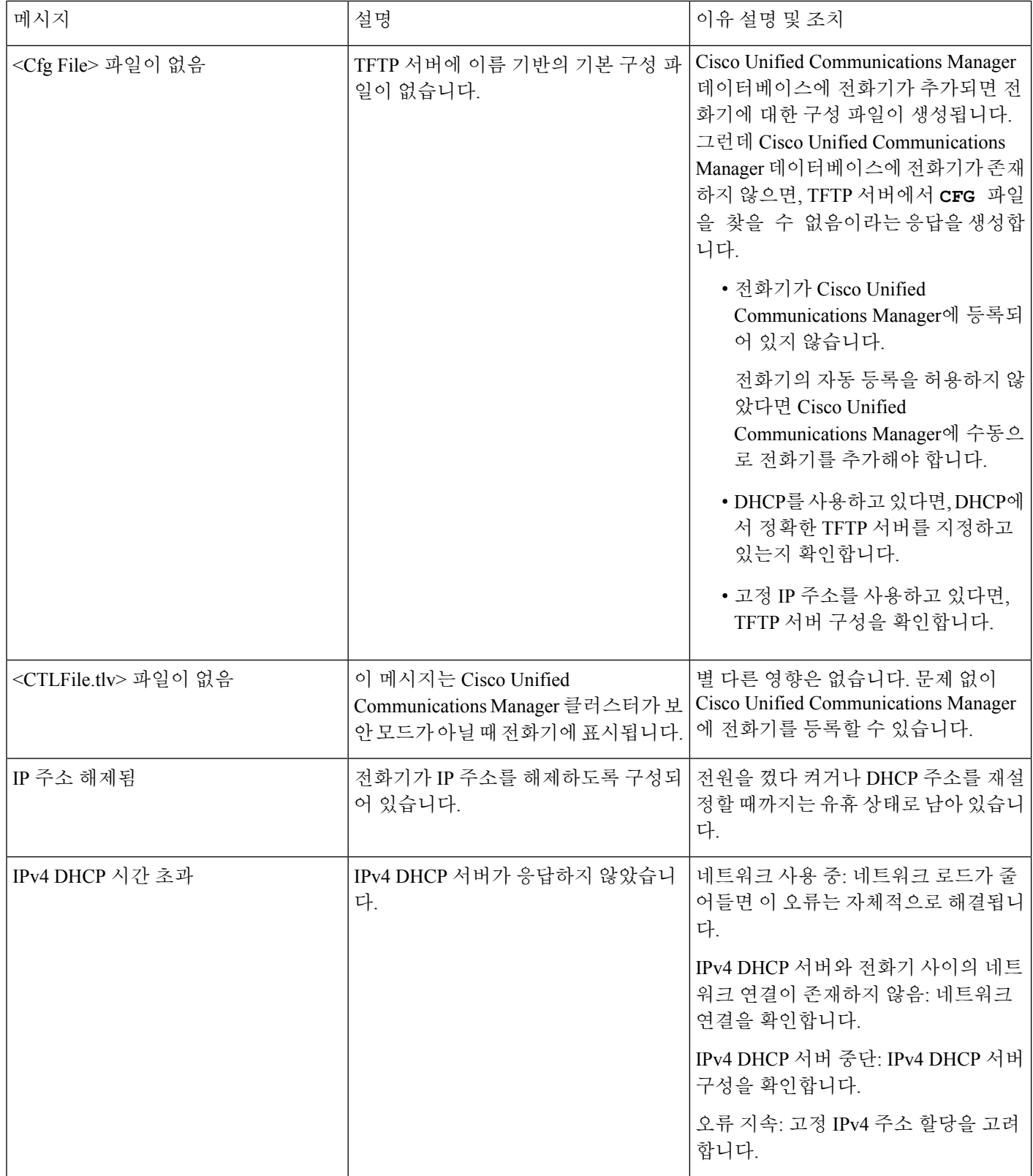

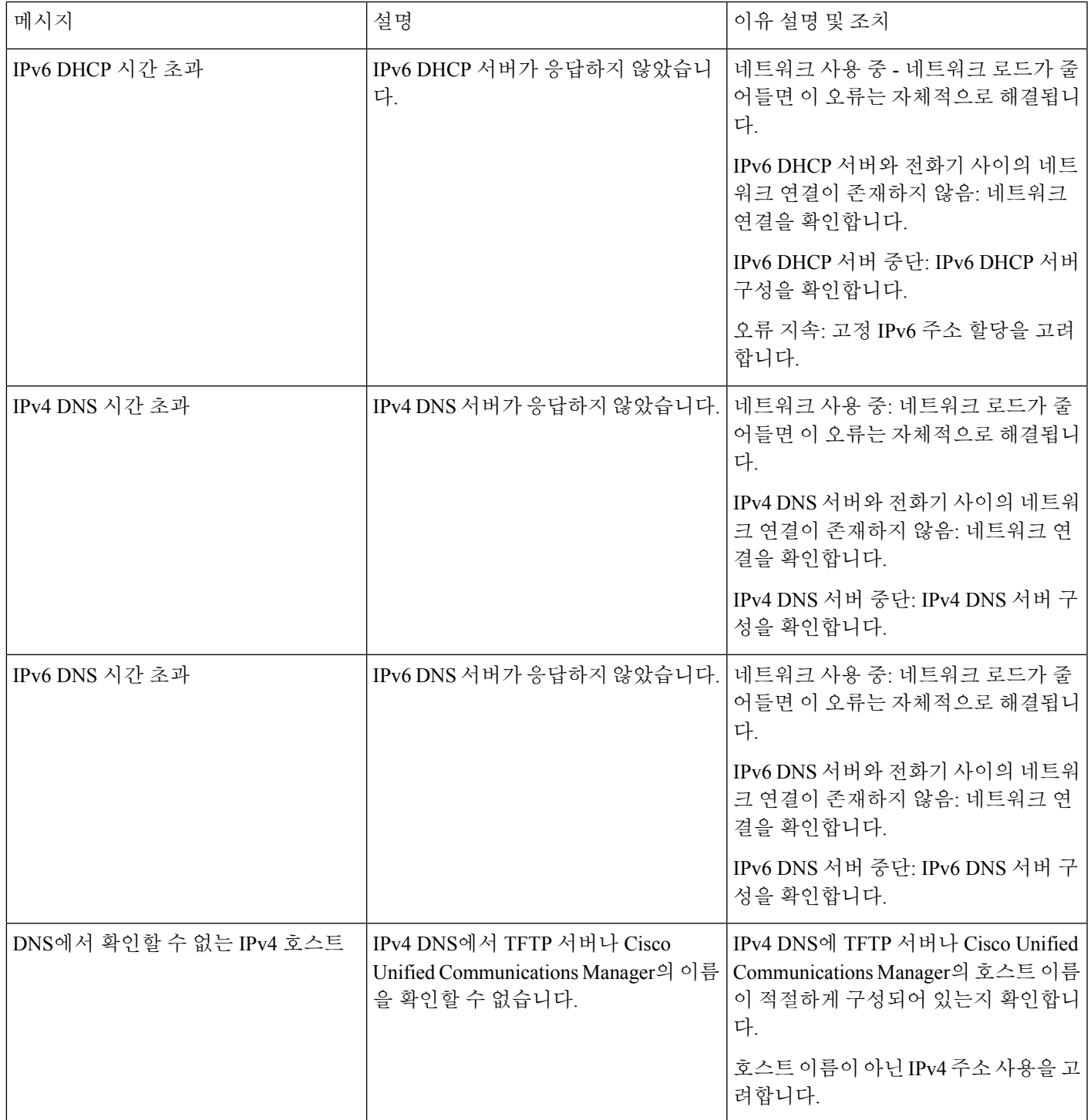

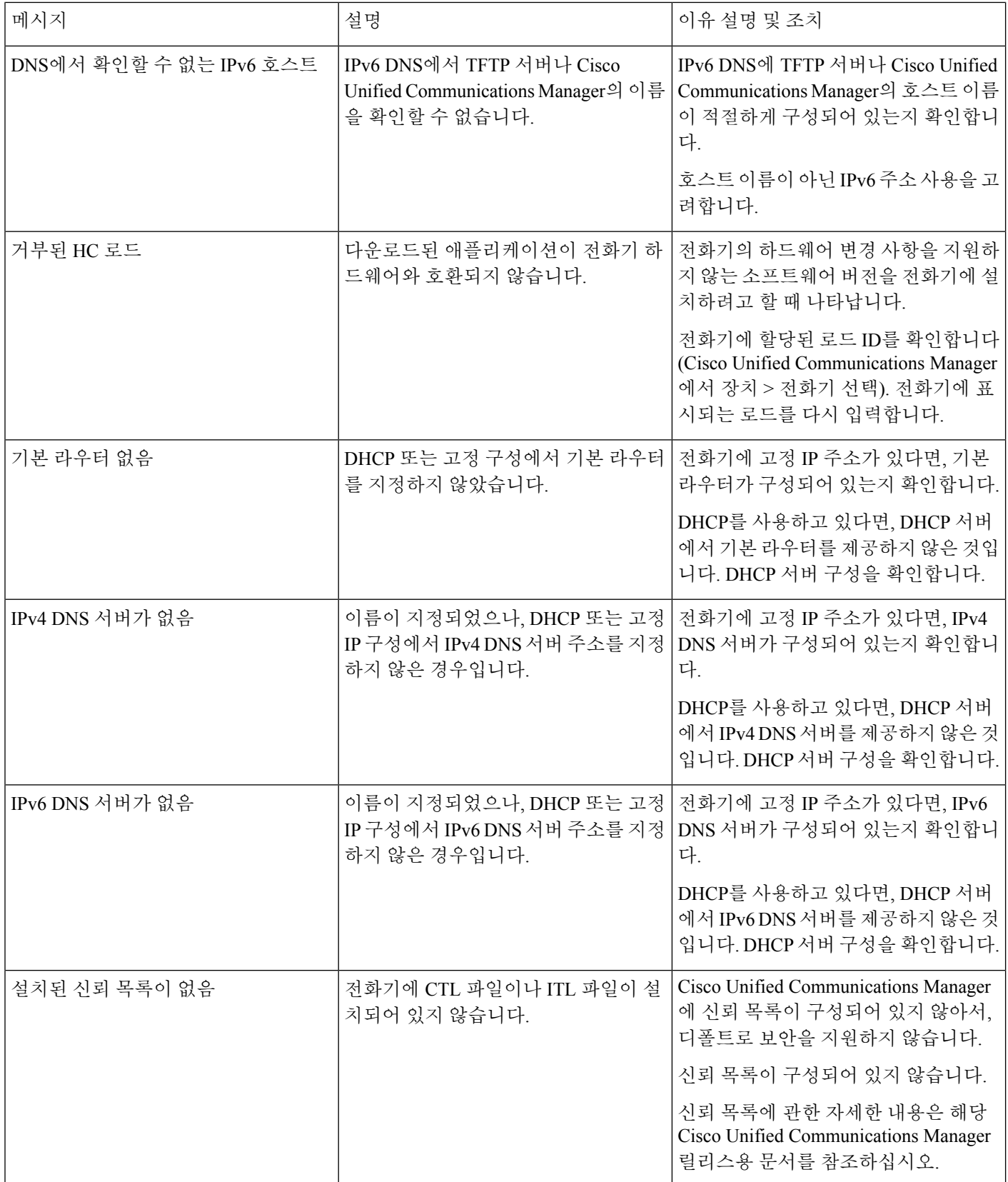

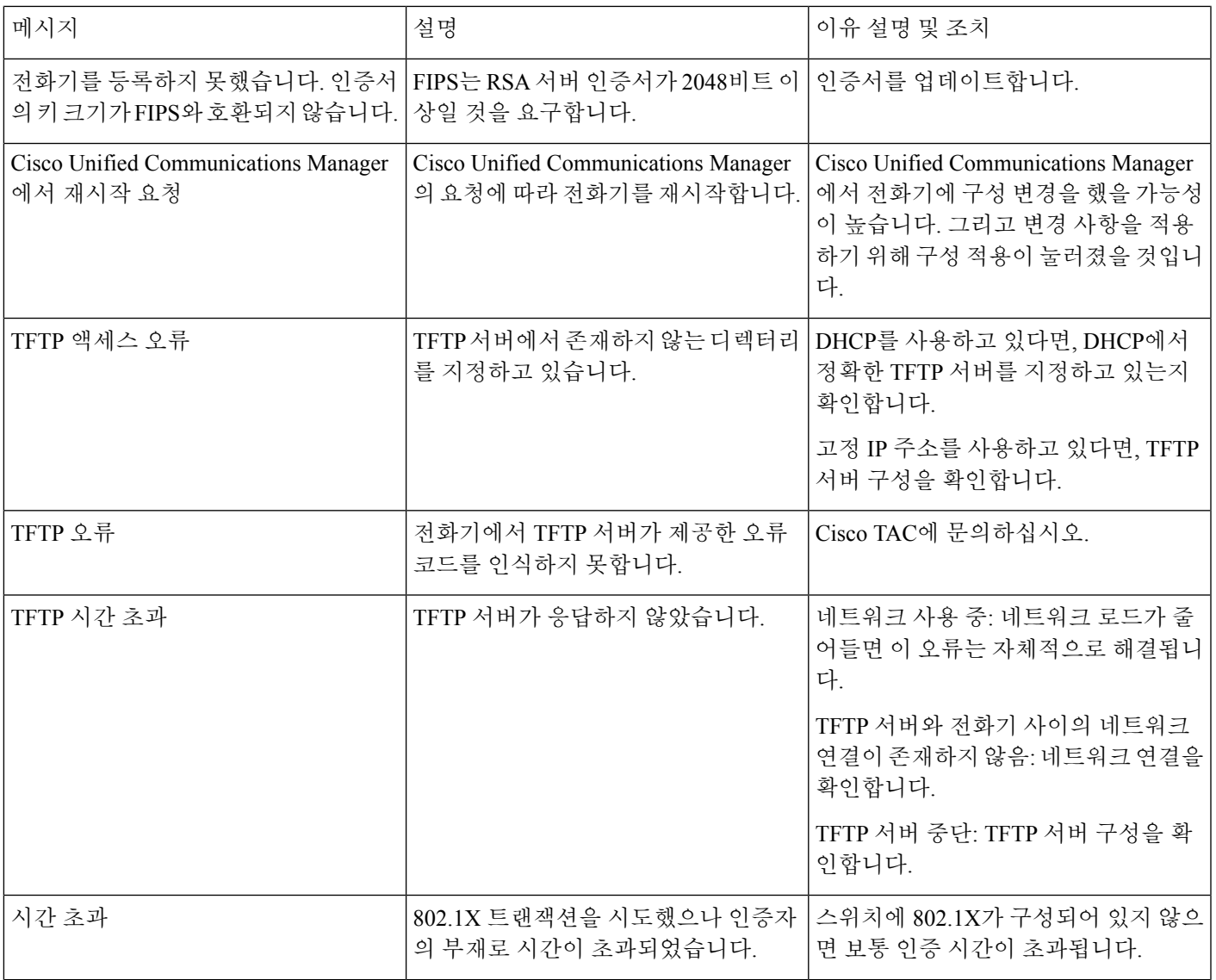

 $\mathbf I$ 

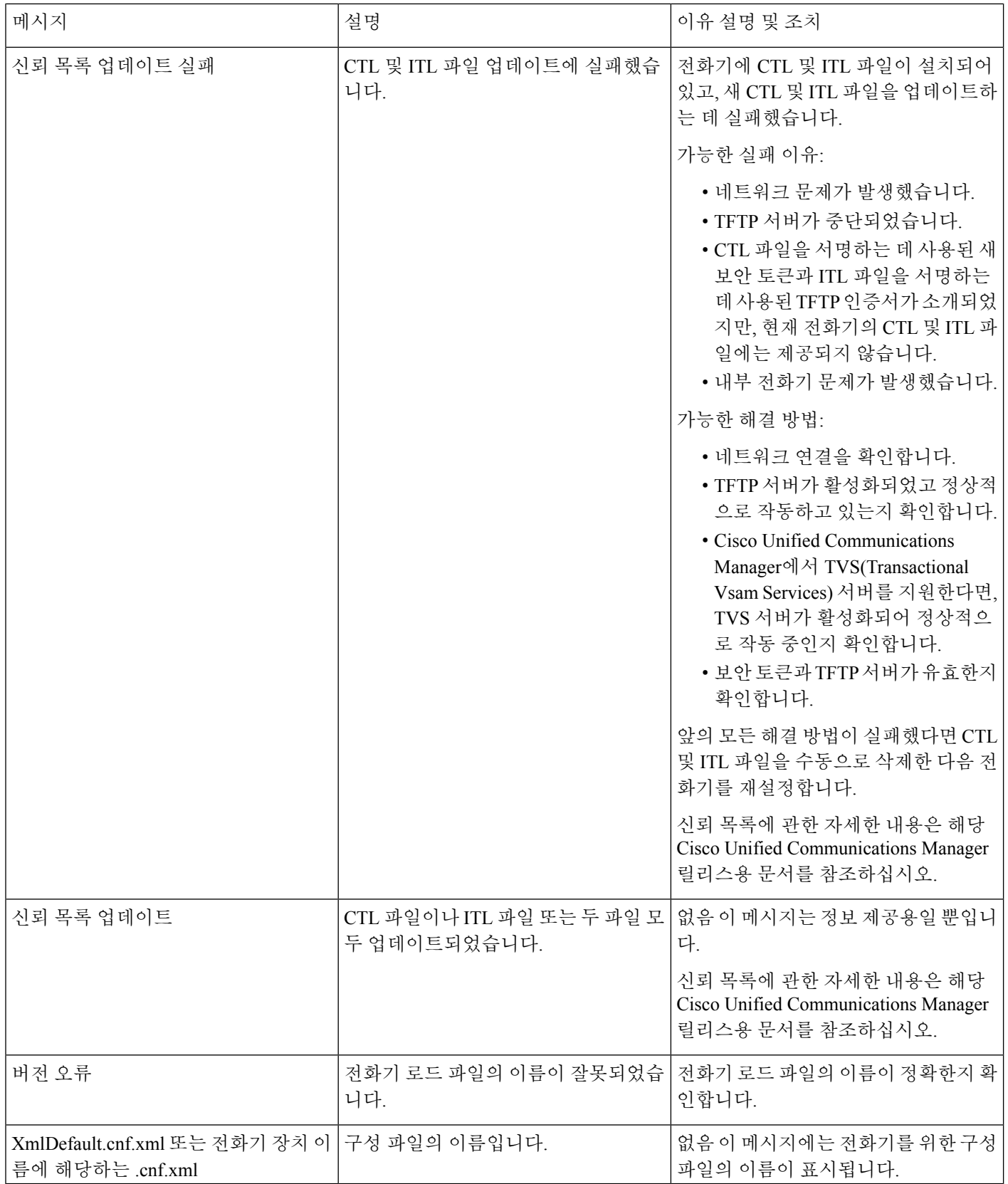

관련 항목

Cisco Unified [Communications](cs78_b_conference-7832-admin-guide-cucm_chapter2.pdf#nameddest=unique_35) Manager 설명서

**[**네트워크 통계**]** 창 표시

프로시저

단계 **1** 설정 > 상태 > 네트워크 통계를 누릅니다.

단계 2 메뉴를 종료하려면 뒤로 <sup>←</sup>를 누릅니다.

네트워크 통계 필드

다음 표에서는 네트워크 통계 화면에 포함되어 있는 정보에 관해 설명합니다.

표 **2:** 네트워크 통계 필드

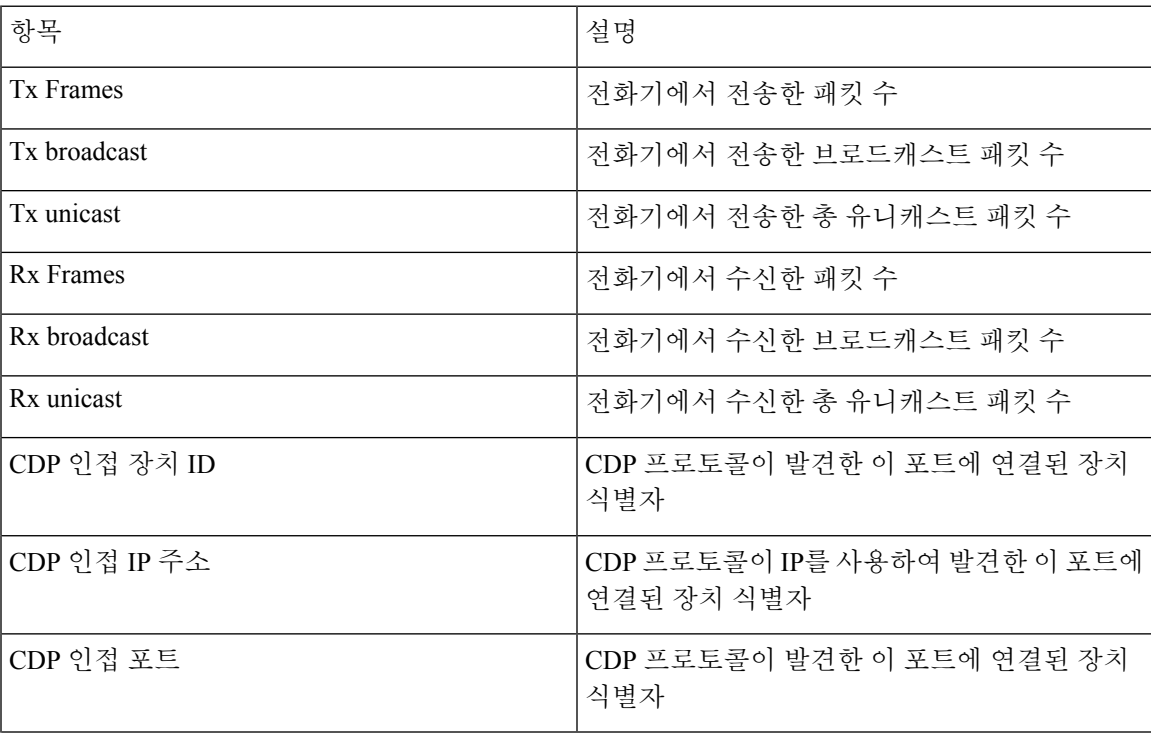

전화기 시스템 모니터링

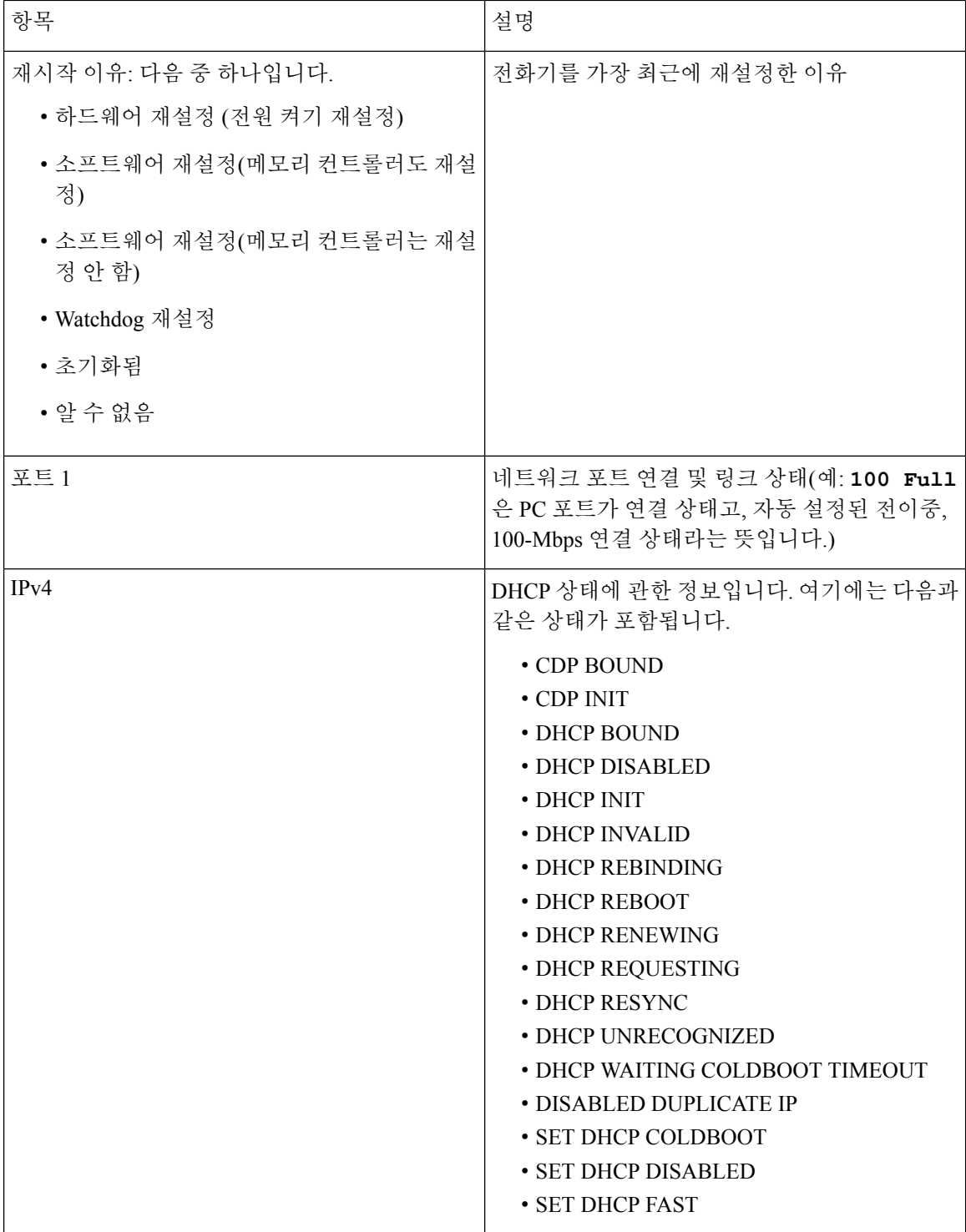

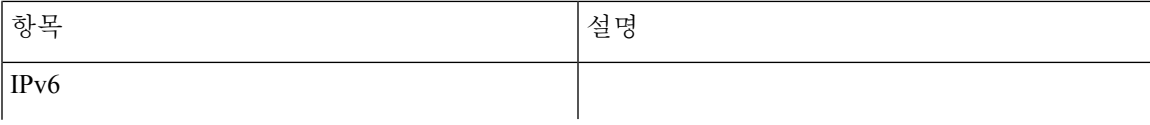

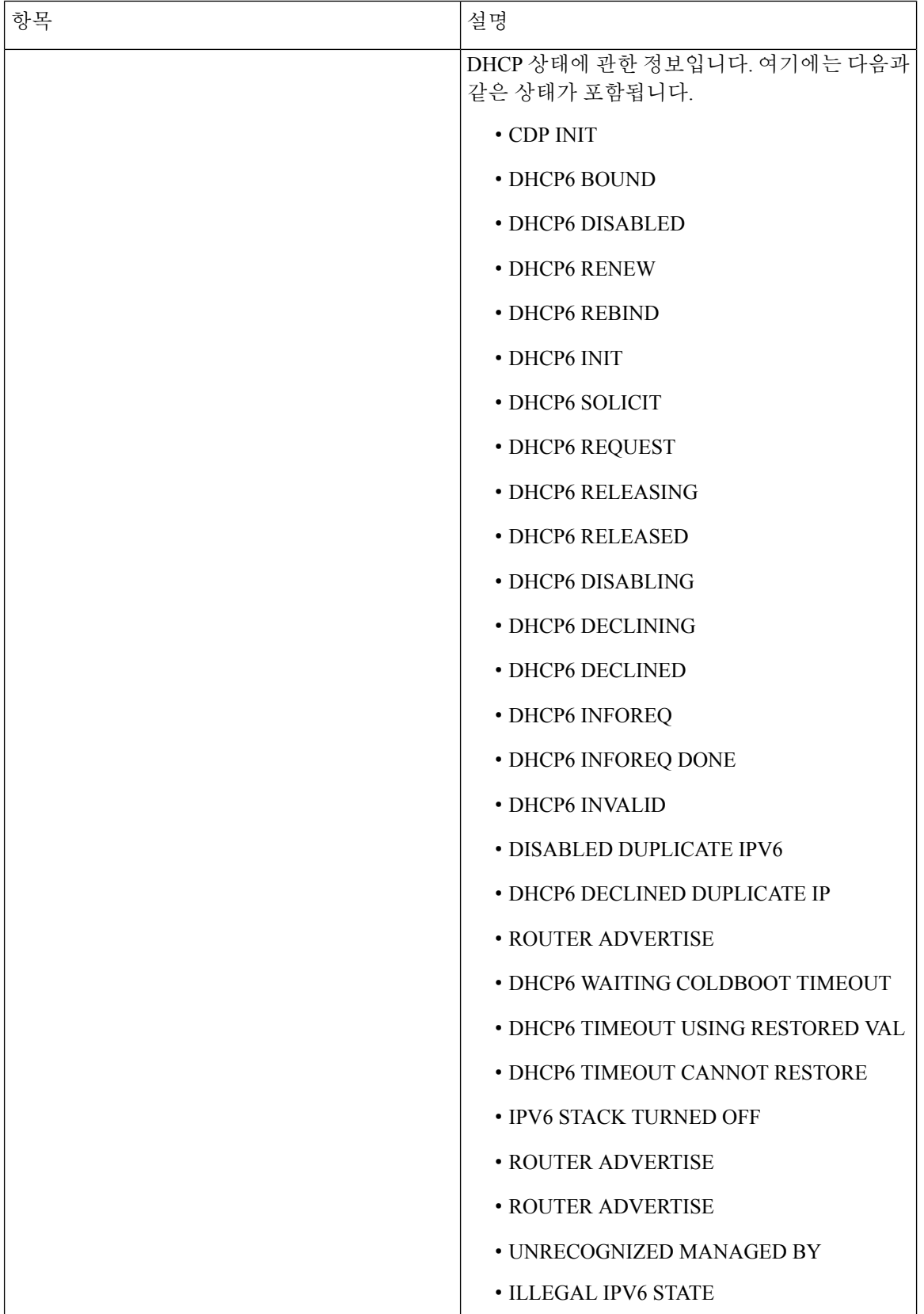

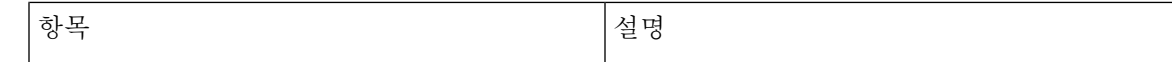

**[**통화 통계**]** 창 표시

프로시저

단계 **1** 설정 > 상태 > 통화 통계를 누릅니다.

단계 2 메뉴를 종료하려면 뒤로 <sup>←</sup>를 누릅니다.

통화 통계 필드

다음 표에서는 통화 통계 화면에 포함되어 있는 항목에 관해 설명합니다.

표 **3:** 통화 통계 항목

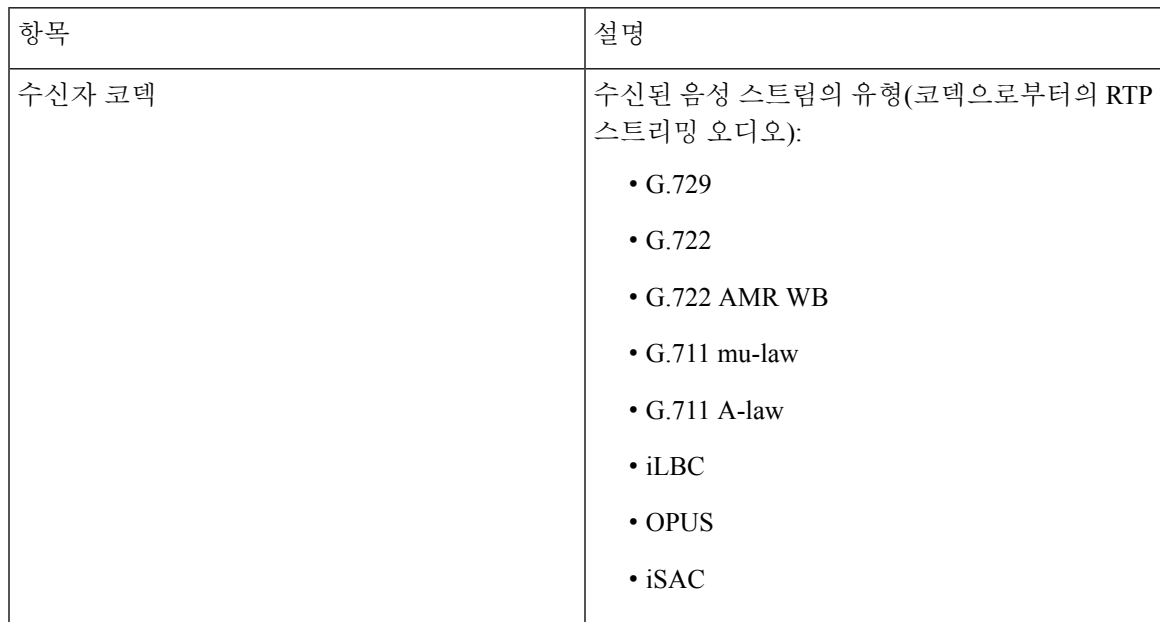

 $\mathbf I$ 

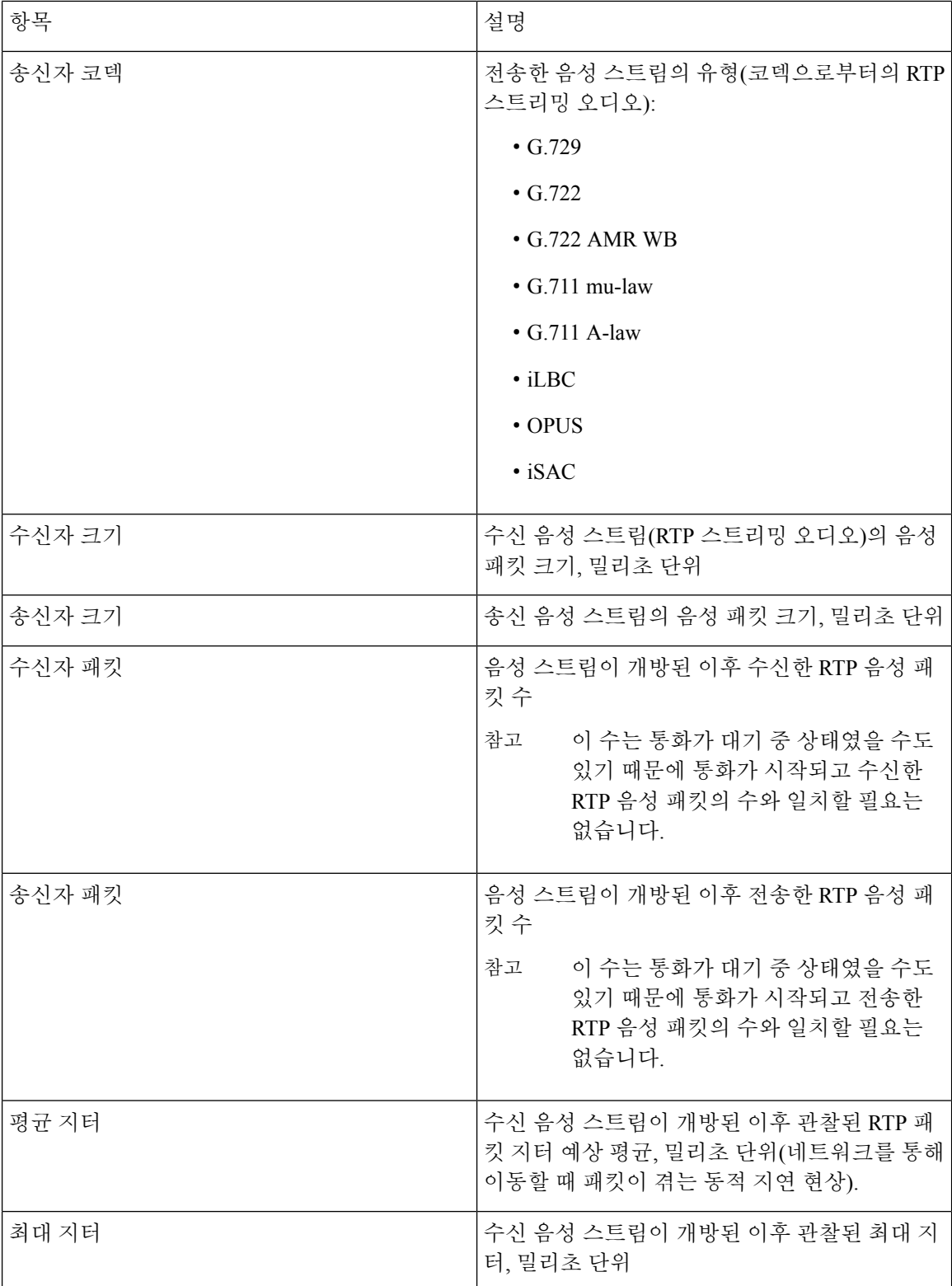

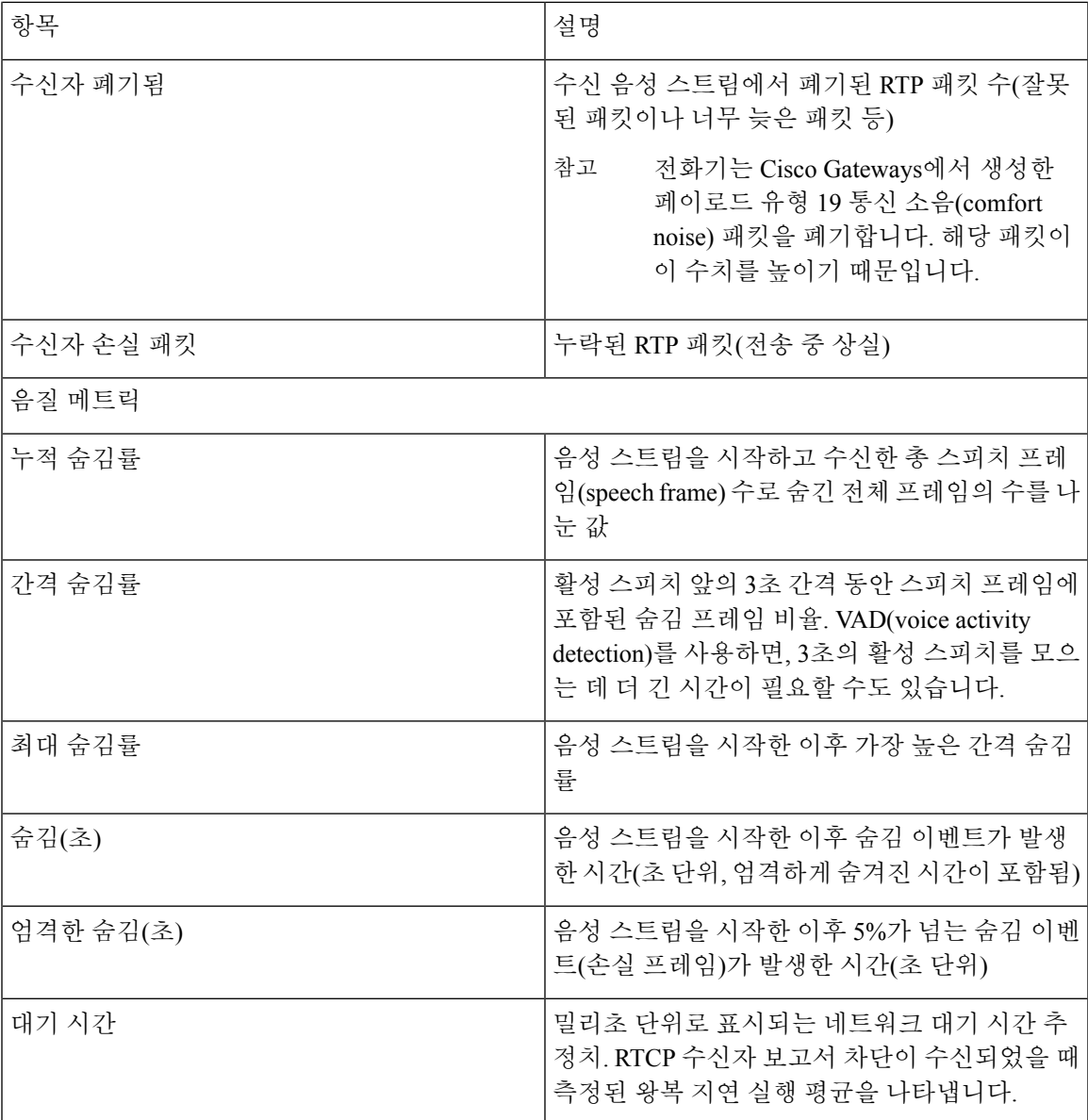

# <span id="page-14-0"></span>**Cisco IP** 전화기 웹 페이지

각 Cisco IP 전화기에는 다음을 비롯해 전화기에 관한 다양한 정보를 확인할 수 있는 웹 페이지가 있 습니다.

- 장치 정보: 장치 설정과 전화기 관련 정보가 표시됩니다.
- 네트워크 설정: 네트워크 설정 정보 및 기타 전화기 설정에 관한 정보가 나와 있습니다.
- 네트워크 통계: 네트워크 트래픽에 관한 정보를 제공하는 하이퍼링크를 표시합니다.
- 장치 로그: 문제 해결에 사용할 수 있는 정보를 제공하는 하이퍼링크를 표시합니다.

• 스트리밍 통계: 다양한 스트리밍 통계에 대한 하이퍼링크를 표시합니다.

이 장에서는 전화기 웹 페이지에서 확보할 수 있는 정보에 관해 설명합니다. 이 정보를 사용하면 원 격으로 전화기 작동을 모니터링하고 문제 해결을 지원할 수 있습니다.

이러한 정보 중 다수는 전화기에서 직접 수집할 수도 있습니다.

전화기 웹페이지 액세스

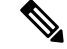

참고 웹 페이지에 액세스할 수 없다면, 기본적으로 비활성화되어 있을 수 있습니다.

프로시저

단계 **1** 다음 중 한 가지 방법을 사용해 Cisco IP 전화기의 IP 주소를 확보합니다.

- a) 장치 > 전화기를 선택하여 Cisco Unified Communications Manager Administration에서 전화기를 검 색합니다. Cisco Unified Communications Manager에 등록한 전화기는 [전화기 찾기 및 나열] 창과 [전화기 구성] 창 상단에 IP 주소를 표시합니다.
- b) 전화기에서 설정 > 관리자 설정 > 네트워크 설정 > **IPv4** 설정을 누른 다음, IP 주소 필드로 스크롤 합니다.
- 단계 **2** 웹 브라우저를 열고, 다음 URL을 입력합니다. 여기서 *IP\_address*는 Cisco IP 전화기의 IP 주소입니다. **http://**<IP\_address>

장치 정보 웹 페이지

전화기 웹 페이지의 [장치 정보] 영역에는 장치 설정과 전화기 관련 정보가 표시됩니다. 해당 항목이 아래 표에 정리되어 있습니다.

[장치 정보] 영역을 표시하려면 전화기의 웹 페이지에 액세스한 다음, 장치 정보 하이퍼링크를 클릭 합니다.

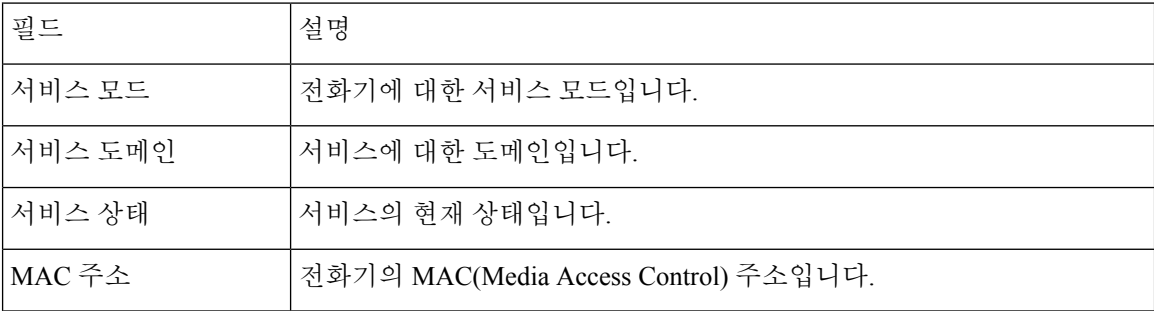

표 **4:** 장치 정보 웹 페이지 필드

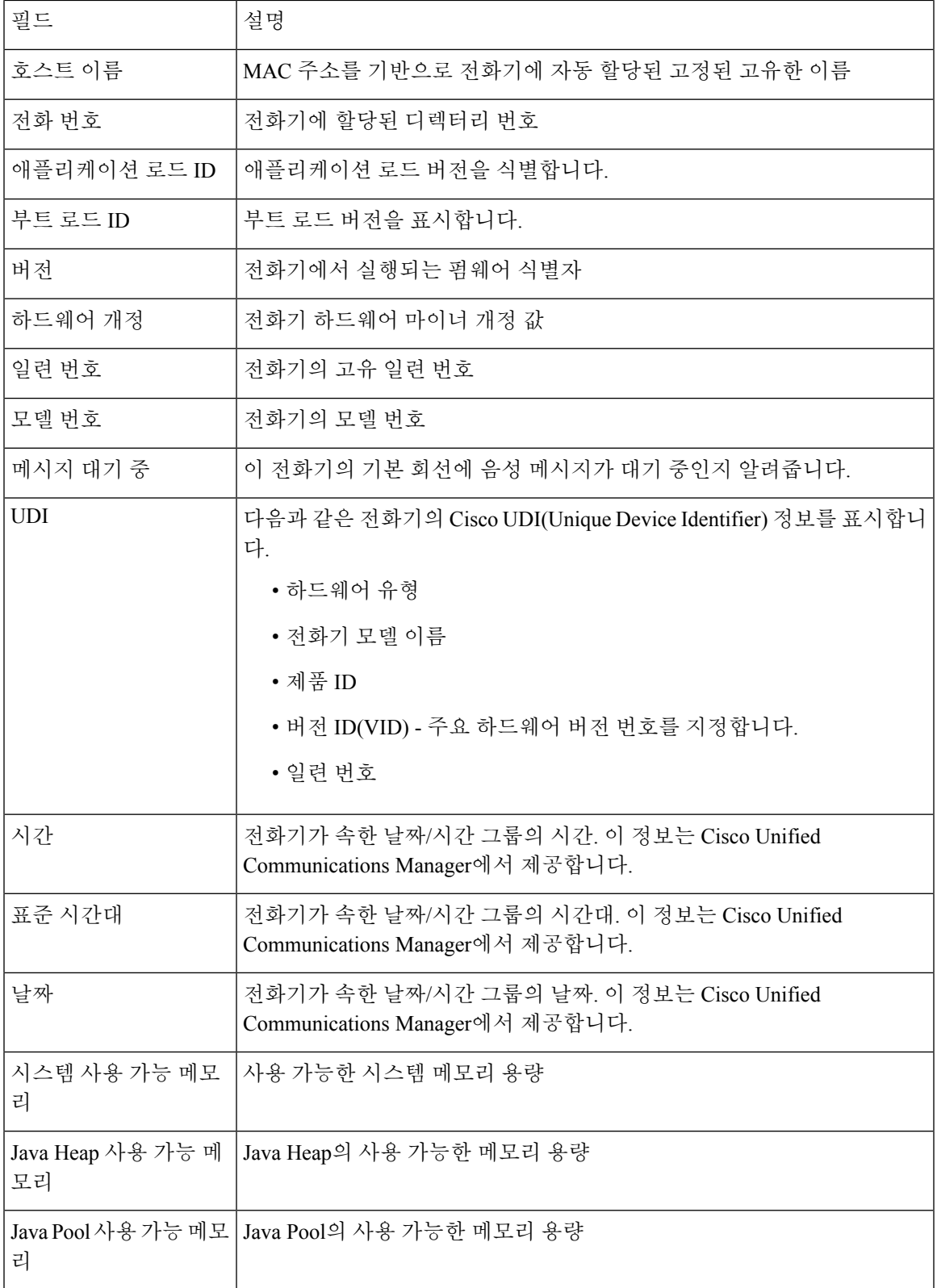

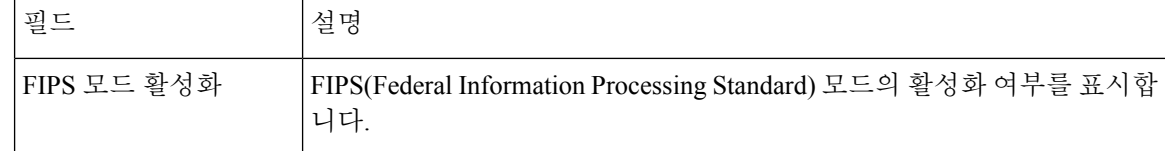

### 네트워크 설정 웹 페이지

전화기 웹 페이지의 [네트워크 설정] 영역에는 네트워크 설정 정보 및 기타 전화기 설정에 관한 정보 가 나와 있습니다. 해당 항목이 아래 표에 정리되어 있습니다.

Cisco IP 전화기의 네트워크 설정 메뉴에서도 이와 같은 많은 항목을 확인 및 설정할 수 있습니다.

[네트워크 설정] 영역을 표시하려면 전화기의 웹 페이지에 액세스한 다음, 네트워크 설정 하이퍼링크 를 클릭하십시오.

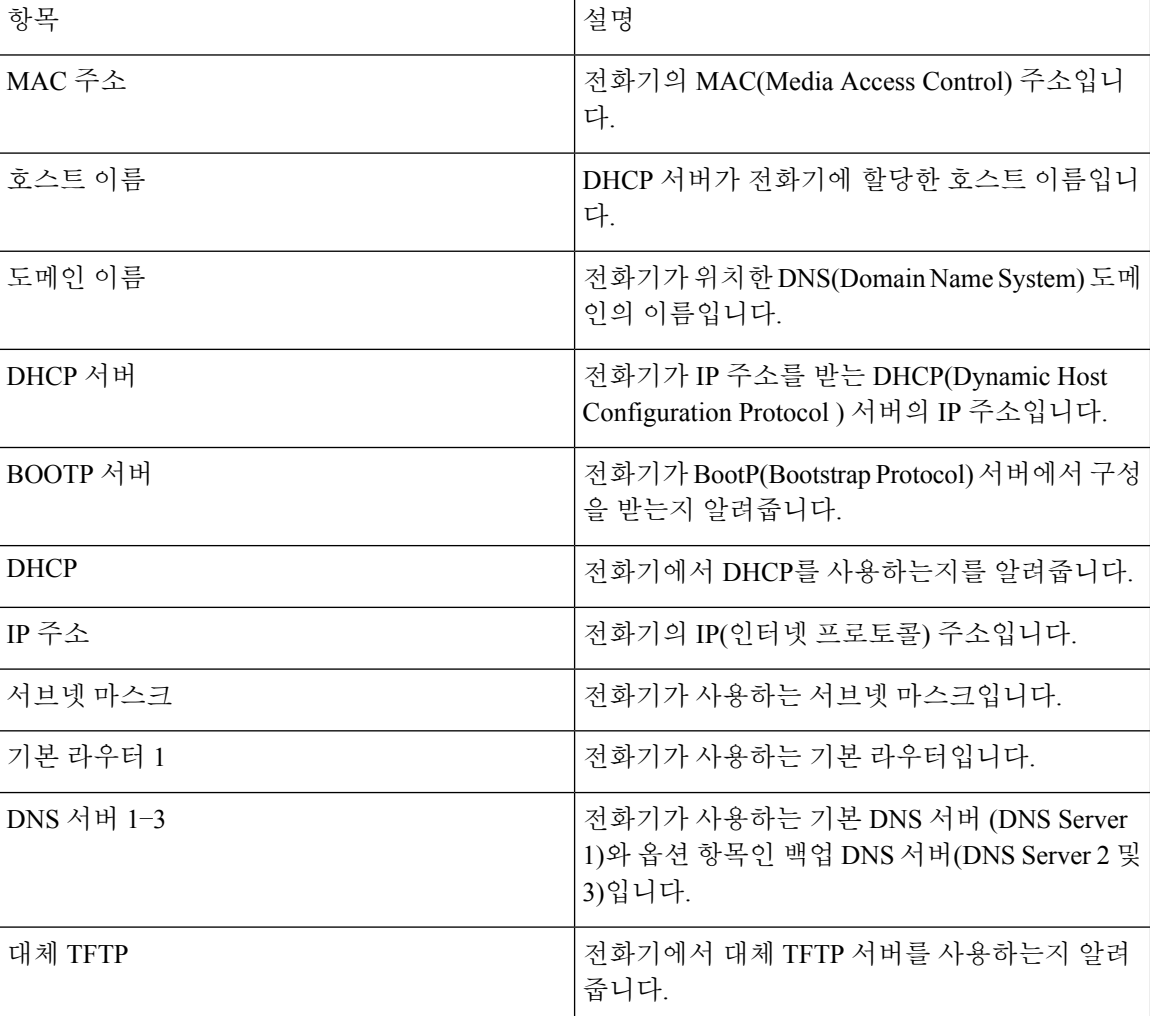

표 **5:** 네트워크 설정 항목

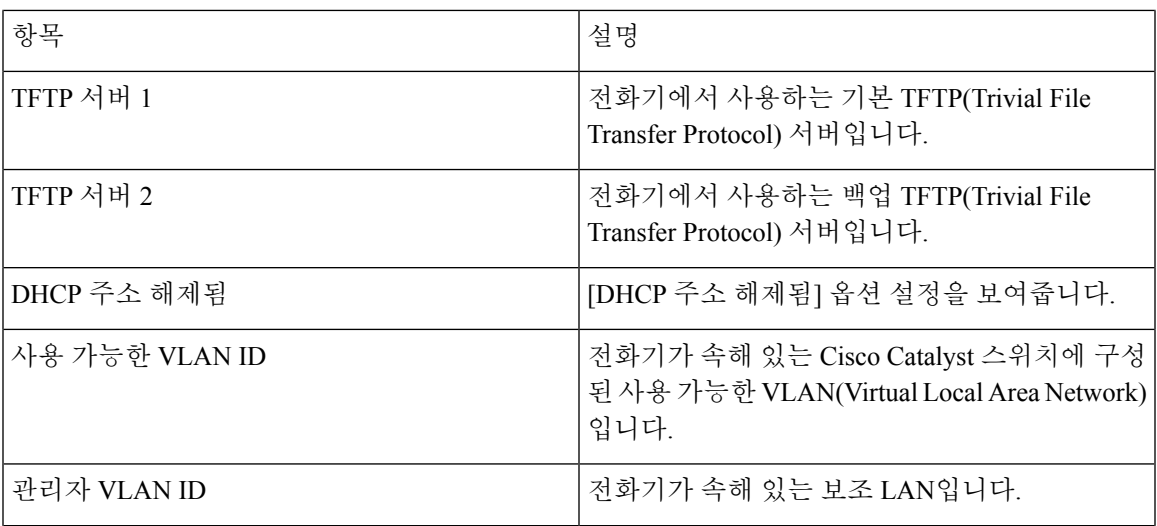

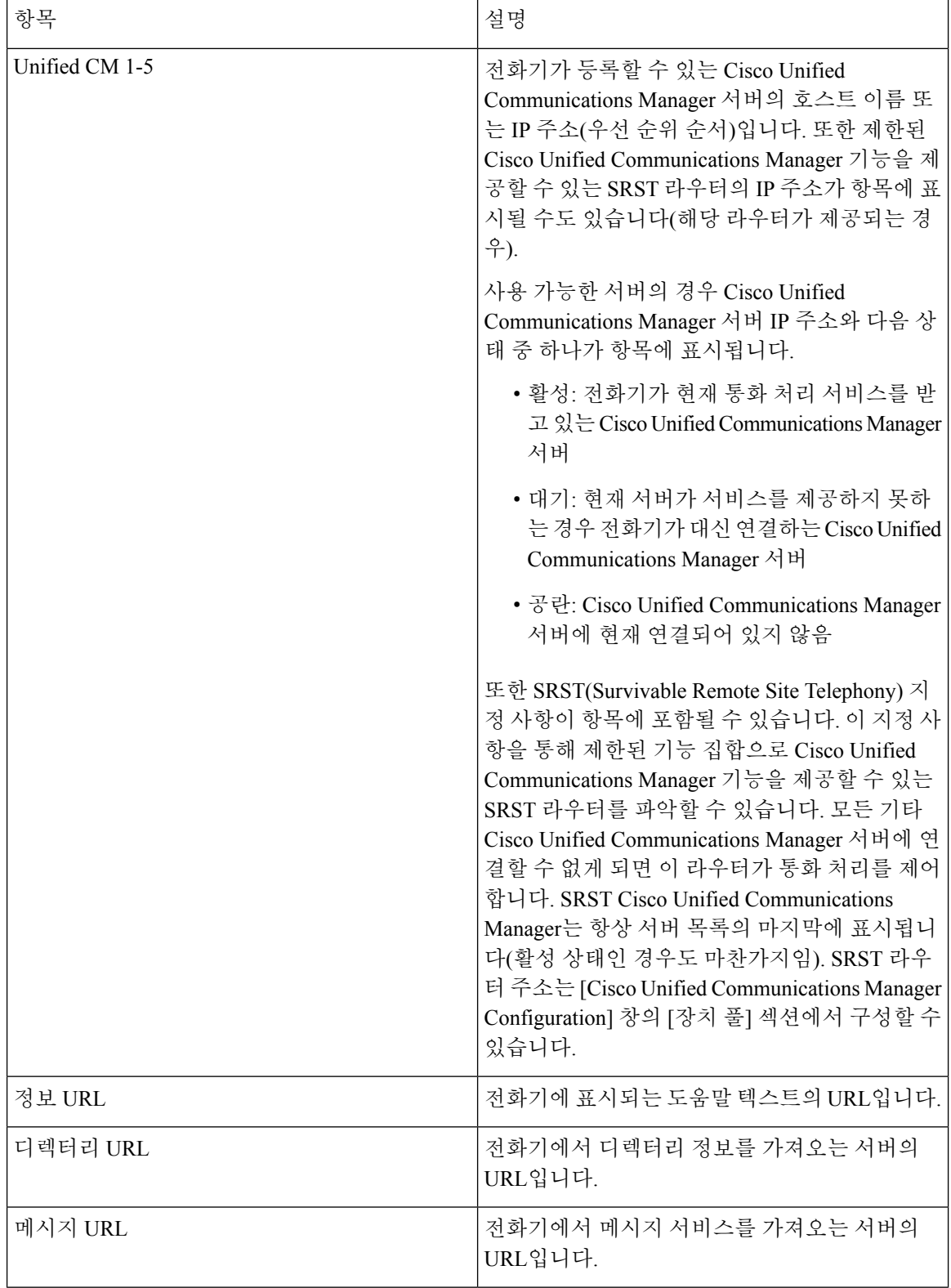

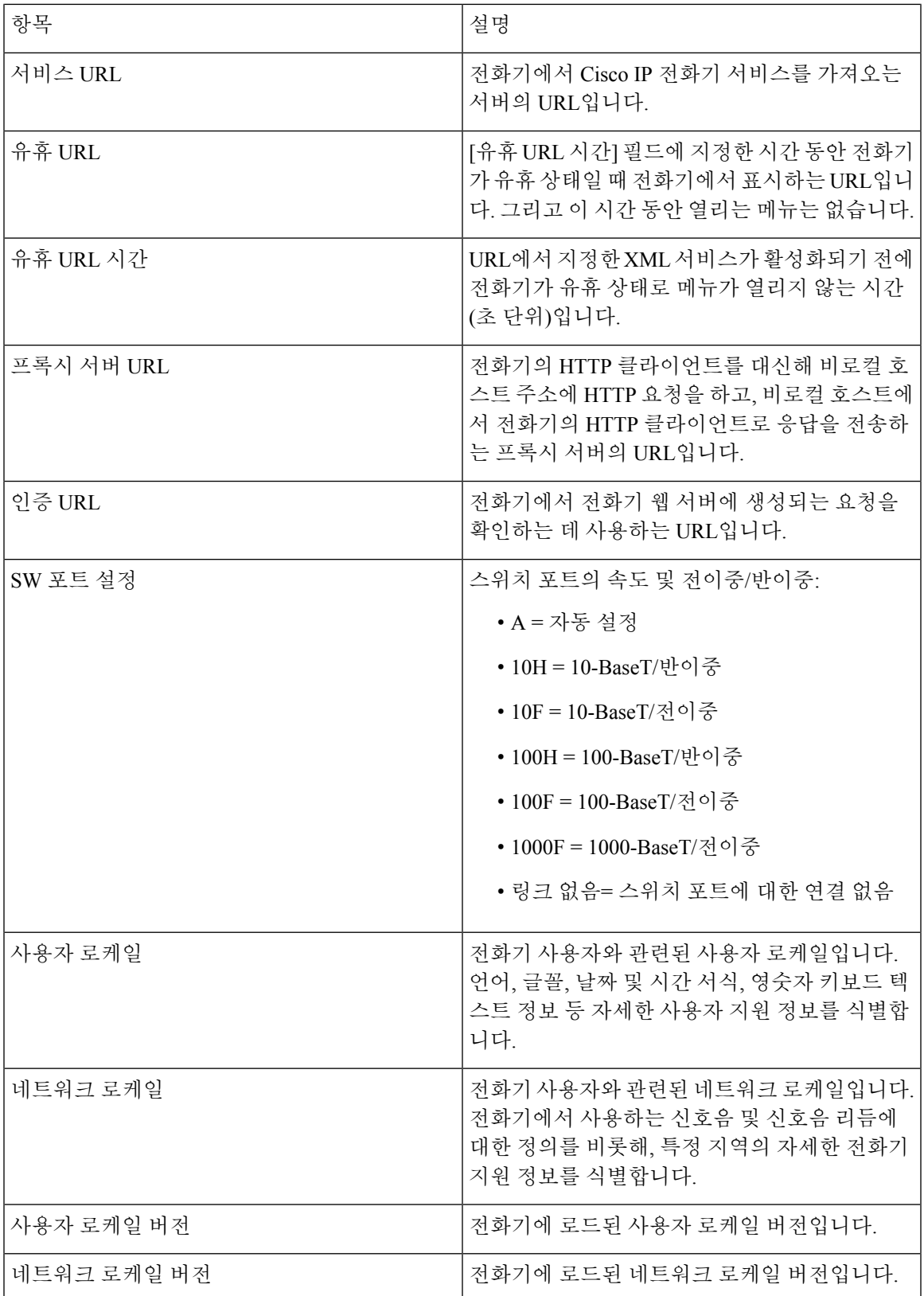

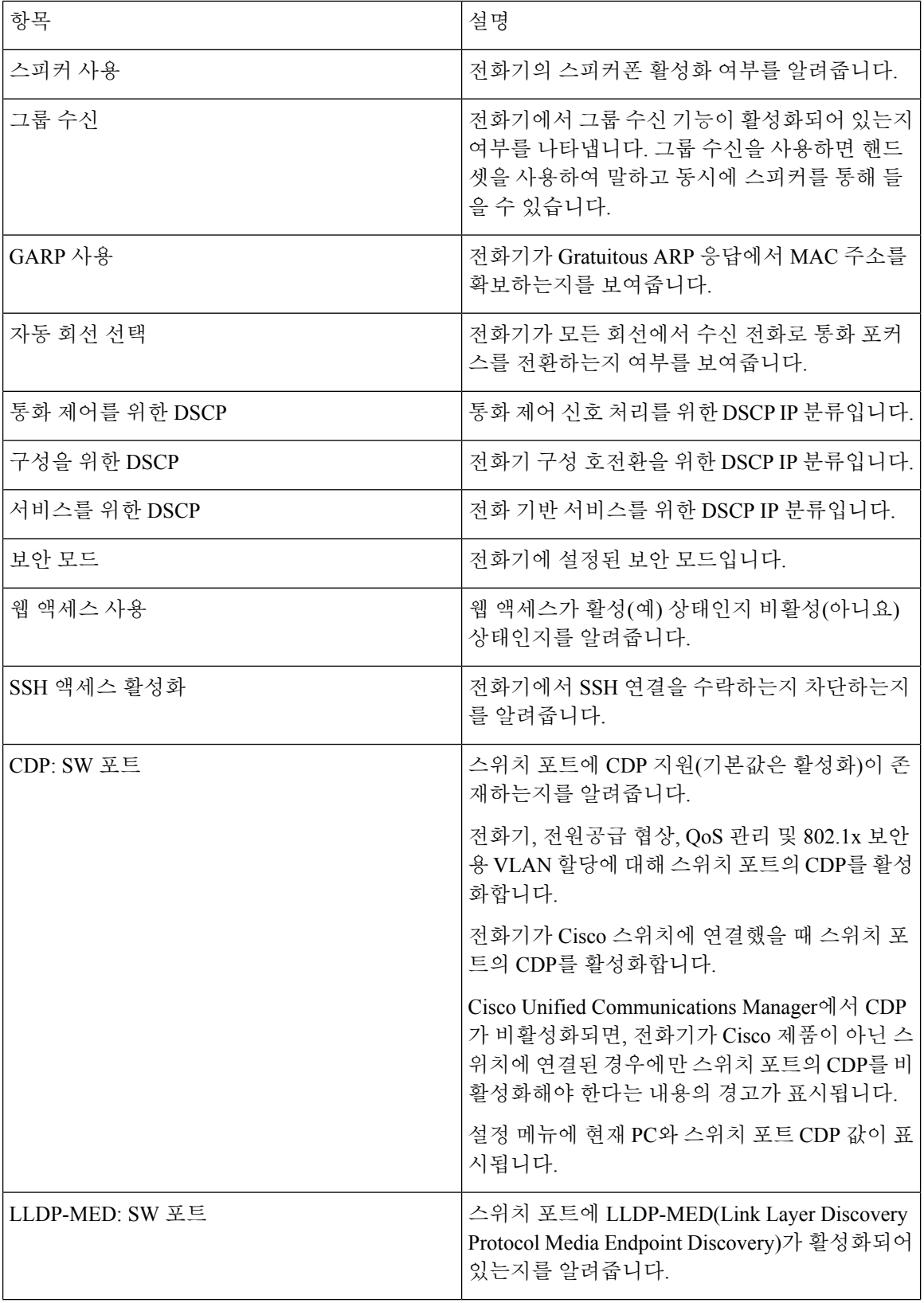

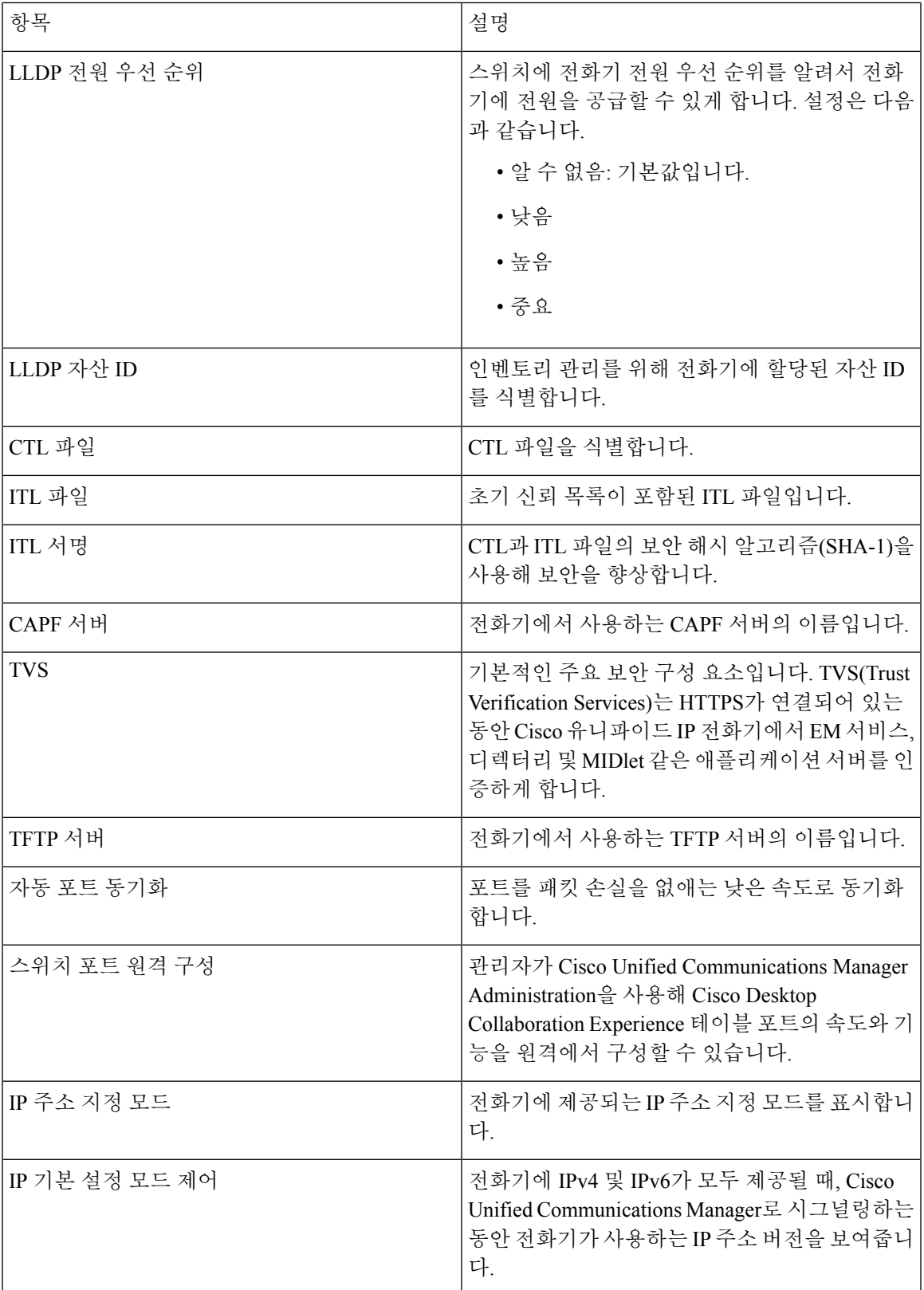

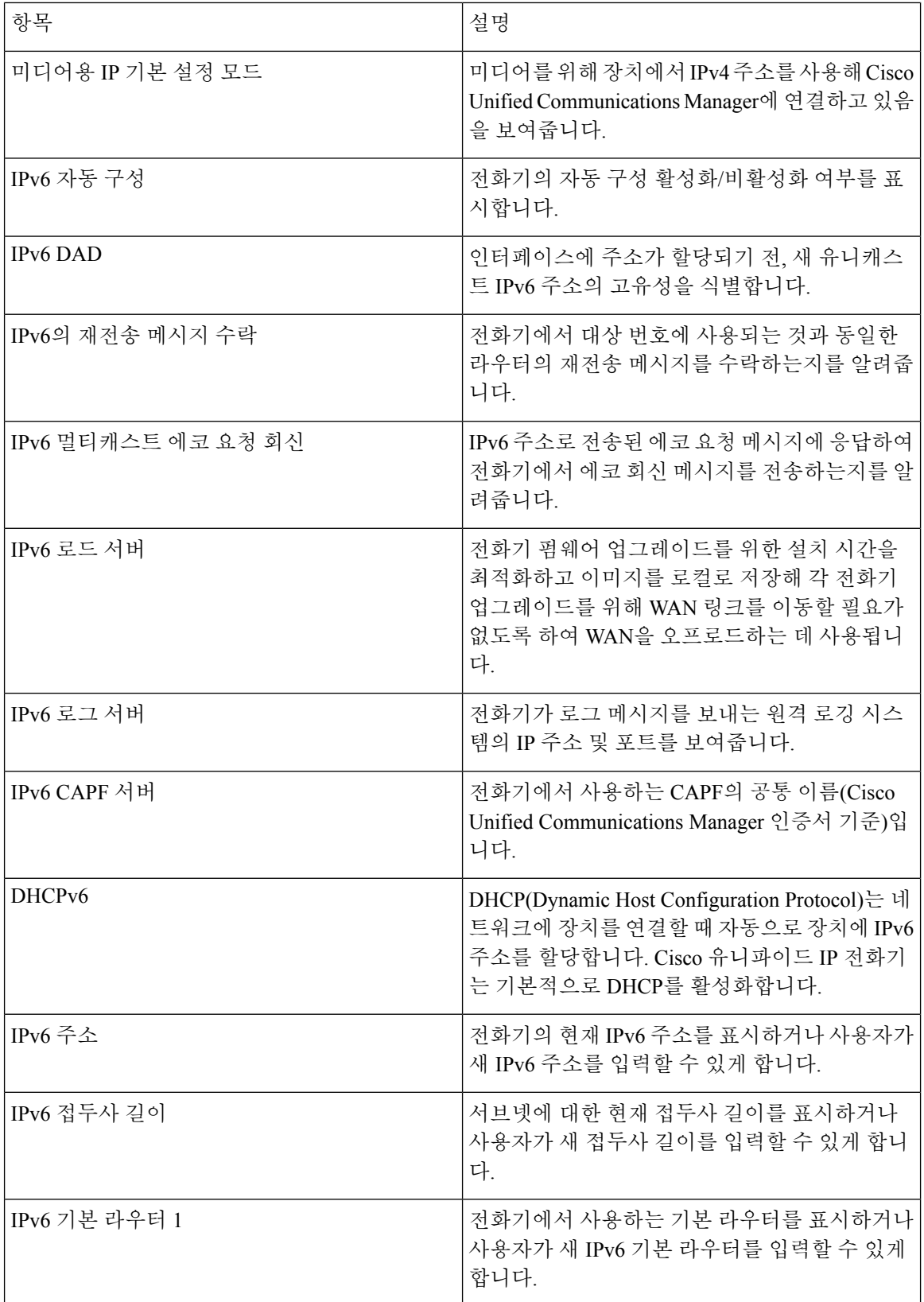

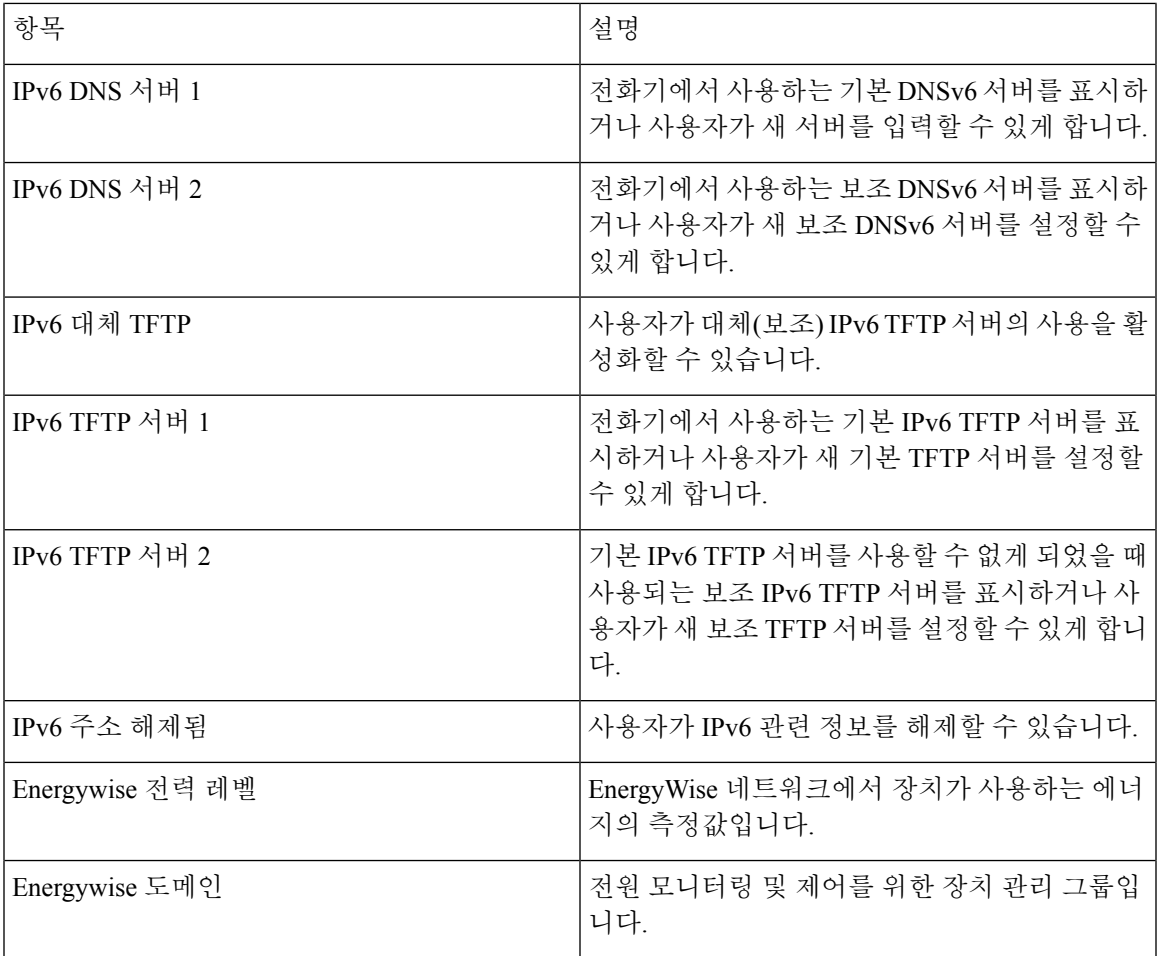

## 이더넷 정보 웹 페이지

다음 표에서는 이더넷 정보 웹 페이지의 콘텐츠에 관해 설명합니다.

표 **6:** 이더넷 정보 항목

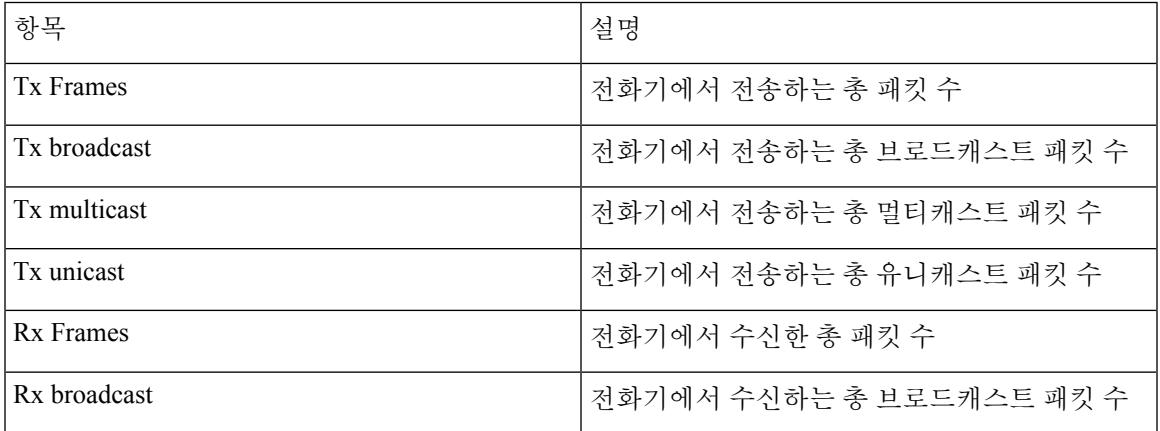

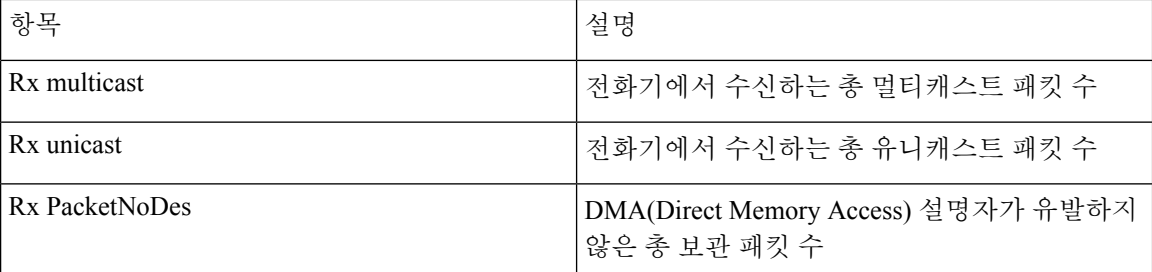

## 네트워크 웹 페이지

다음 표에서는 네트워크 액세스 웹 페이지에 포함되어 있는 정보에 관해 설명합니다.

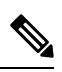

참고 네트워크 통계 아래의 네트워크 링크를 클릭하면 페이지 제목이 "포트 정보"로 표시됩니다.

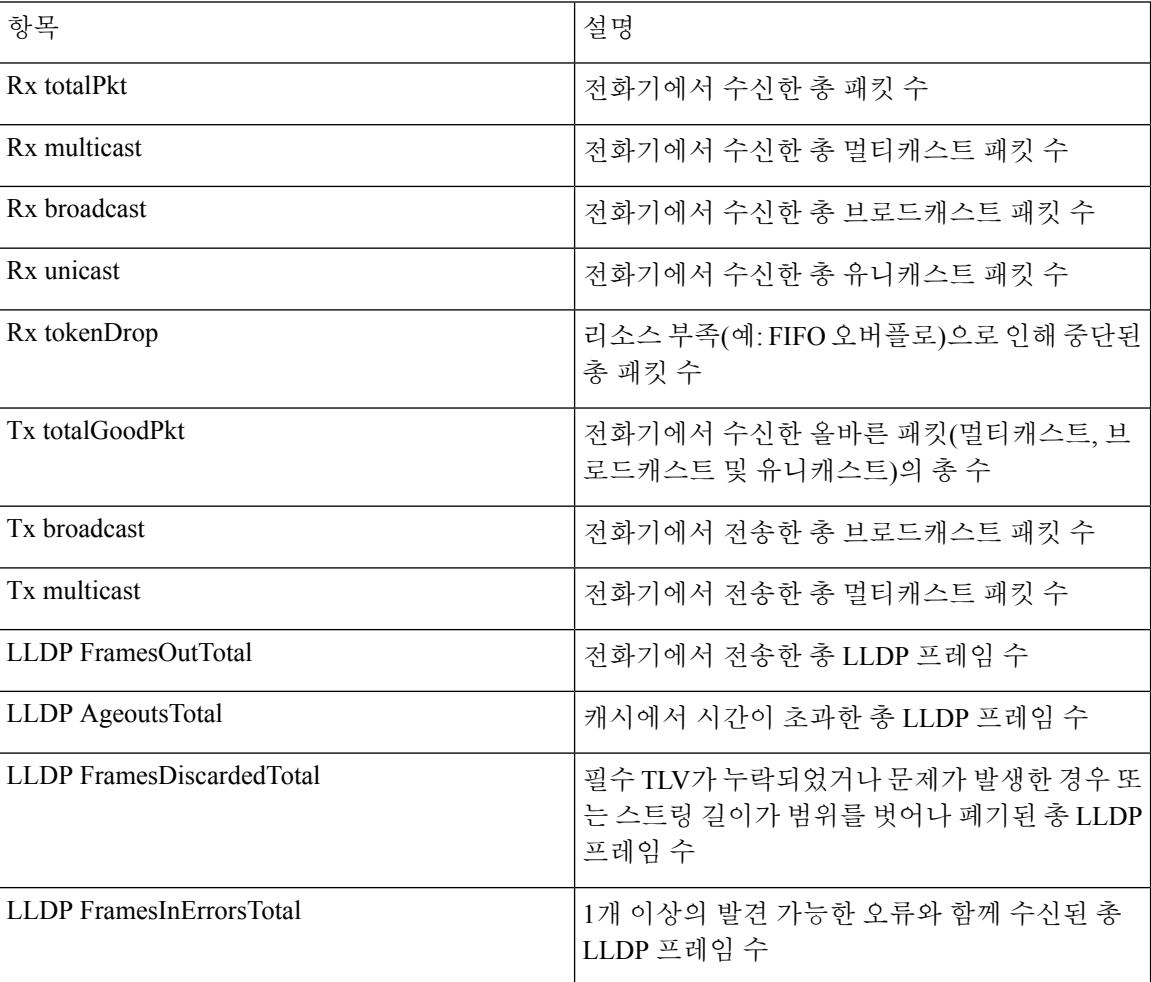

표 **7:** 네트워크 영역 항목

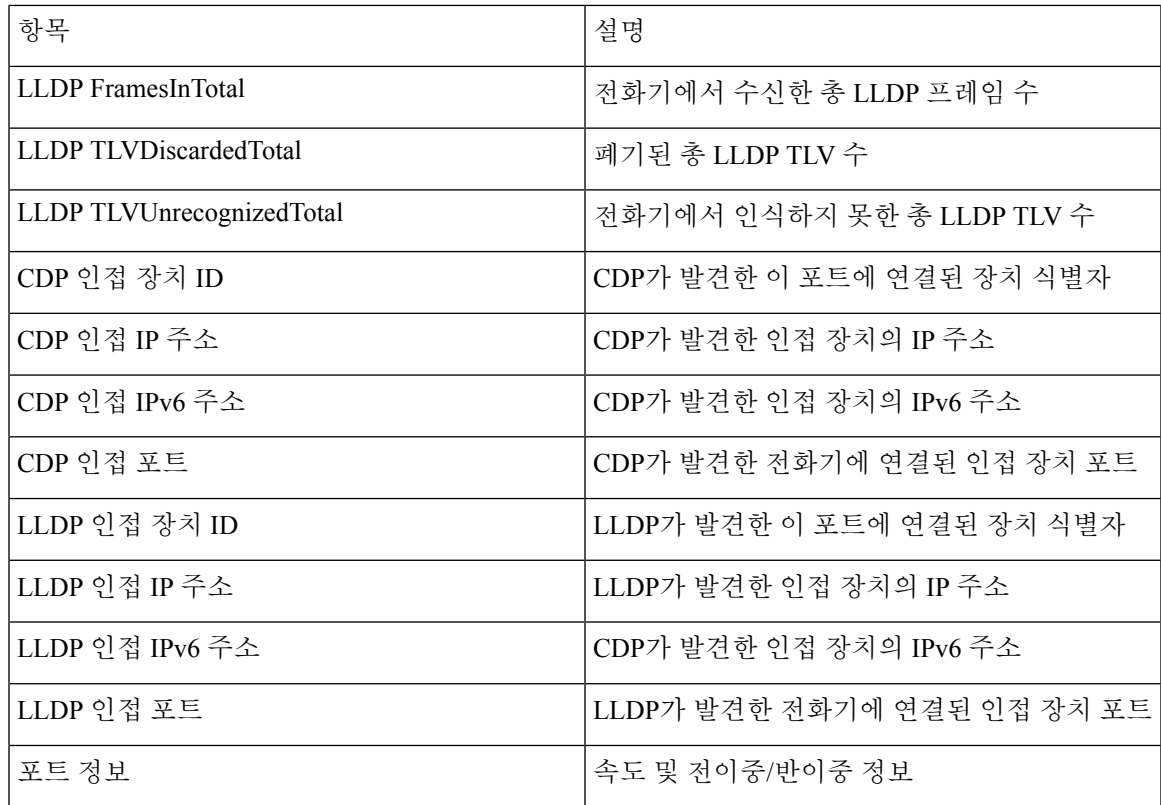

#### 콘솔 로그**,** 코어 덤프**,** 상태 메시지 및 디버그 표시 웹 페이지

장치 로그 제목 아래의 콘솔 로그, 코어 덤프, 상태 메시지 및 디버그 표시 하이퍼링크는 전화기를 모 니터링하고 문제를 해결하는 데 도움이 되는 정보를 제공합니다.

- 콘솔 로그—개별 로그 파일에 하이퍼링크를 포함합니다. 콘솔 로그 파일에는 전화기가 수신한 디버그 및 오류 메시지가 포함됩니다.
- 코어 덤프—개별 덤프 파일에 하이퍼링크를 포함합니다. 코어 덤프 파일에는 전화기 충돌 데이 터가 포함됩니다.
- 상태 메시지—가장 최근에 전화기 전원을 켠 후 현재까지 전화기가 생성한 10개의 가장 최신 상 태 메시지가 표시됩니다. 또한 전화기의 [상태 메시지] 화면에서도 이 정보를 가져올 수 있습니 다.
- 디버그 표시—문제 해결에 도움이 필요할 경우, Cisco TAC에게 유용할 수도 있는 디버그 메시지 를 표시합니다.

#### 스트리밍 통계 웹 페이지

Cisco IP 전화기는 최대 5개의 장치를 대상으로 동시에 정보를 스트리밍할 수 있습니다. 전화기는 통 화 중이거나 오디오 또는 데이터를 송수신하는 서비스를 실행 중일 때 정보를 스트리밍합니다.

전화기 웹 페이지의 스트리밍 통계는 스트림에 관한 정보를 제공합니다. 스트리밍 통계를 살펴보려면, 전화기 웹 페이지에 액세스하여 스트림 하이퍼링크를 클릭합니다.

다음 표에서는 스트리밍 통계에 포함되어 있는 항목에 관해 설명합니다.

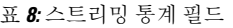

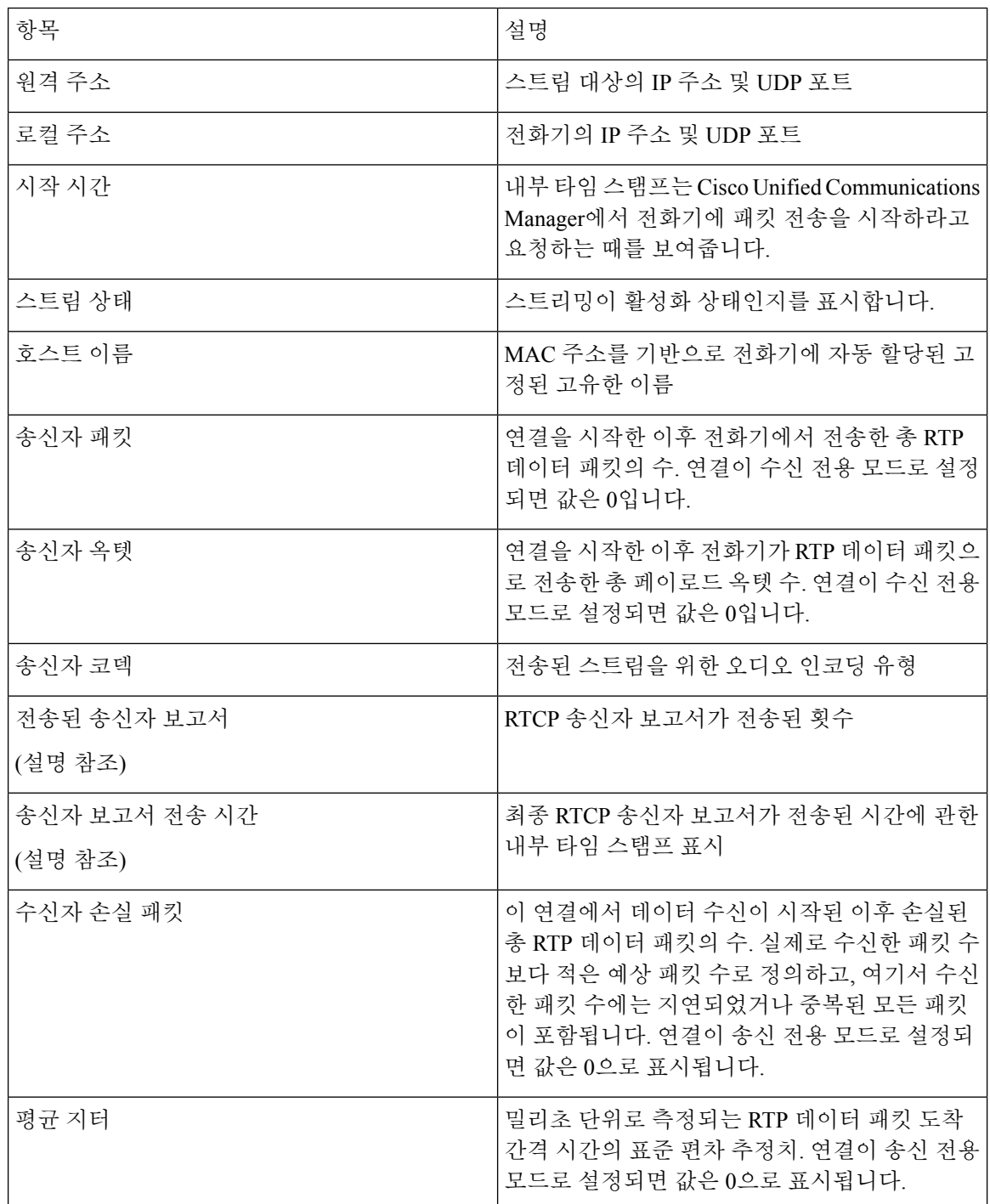

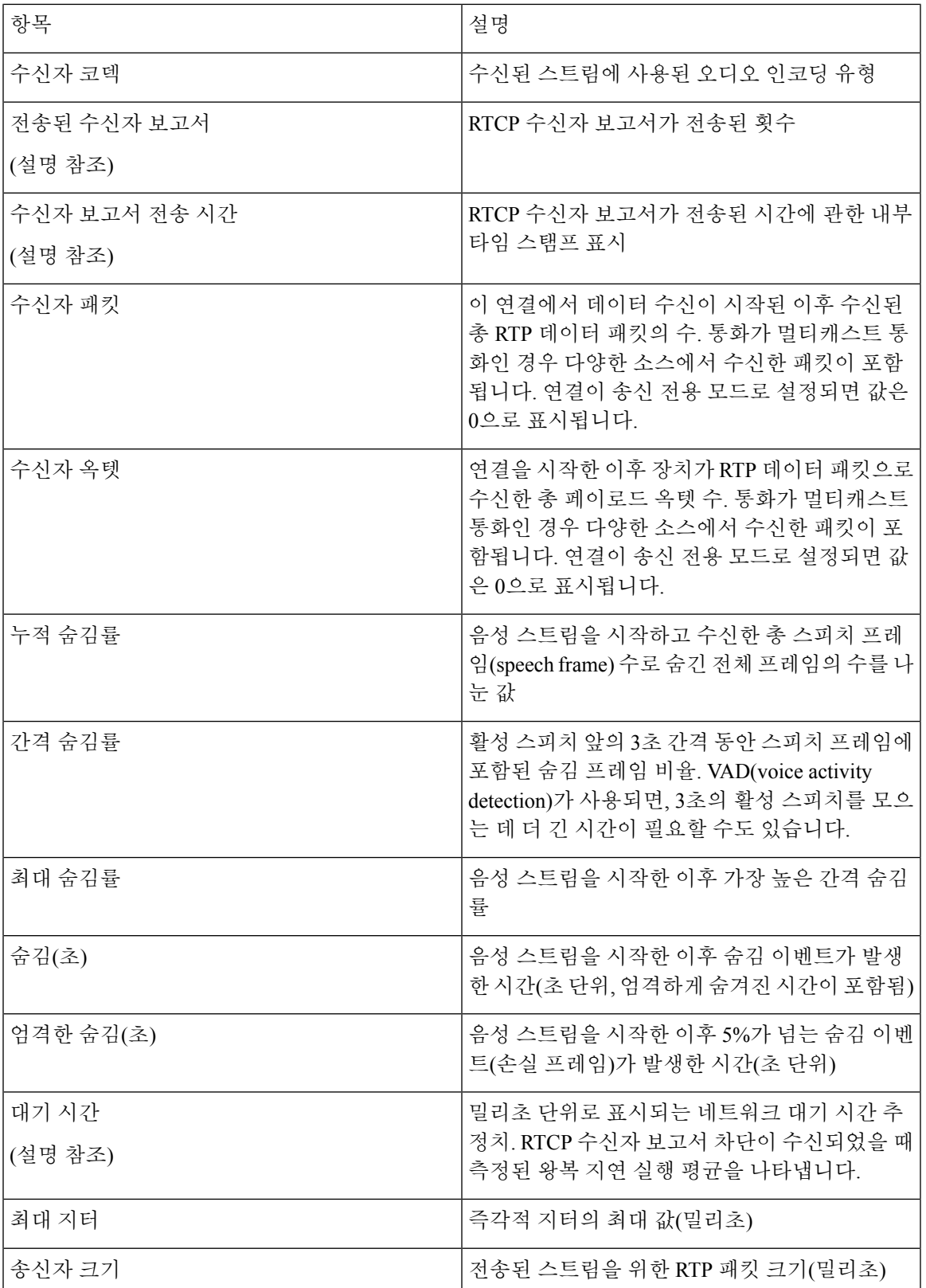

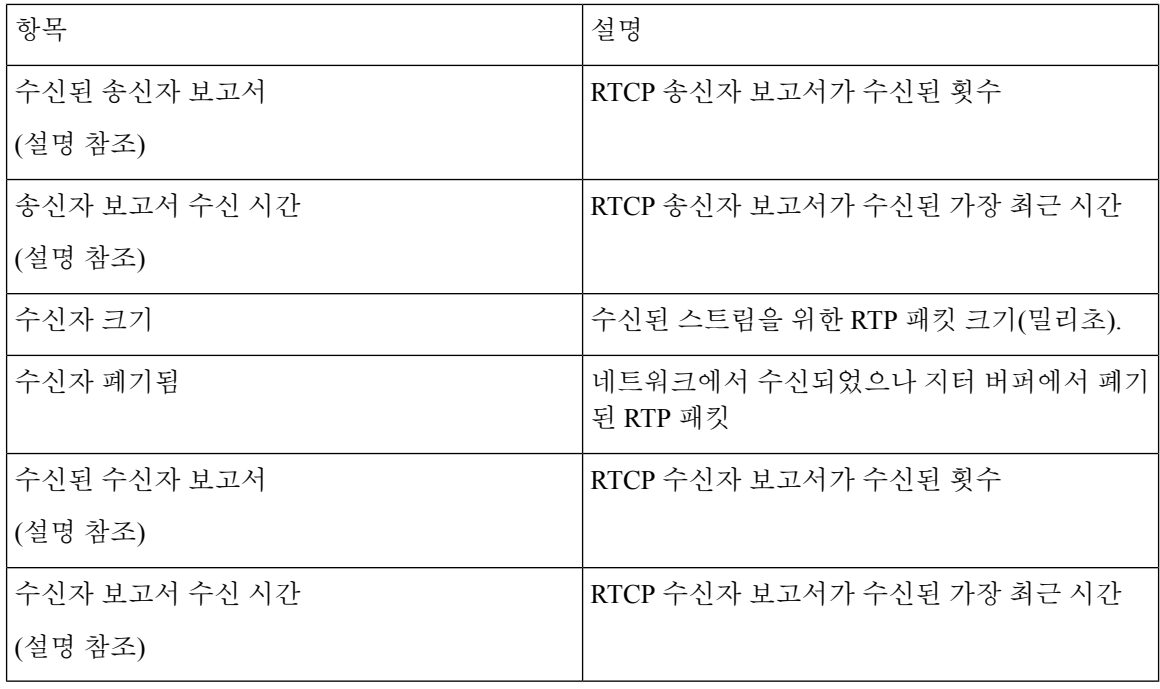

RTP 제어 프로토콜이 비활성화되면, 이 필드에 어떤 데이터도 생성되지 않기 때문에 이 값은 0으로 참고 표시됩니다.

# <span id="page-29-0"></span>전화기의 정보를 **XML**로 요청

문제 해결 목적을 위해 전화기에서 정보를 요청할 수 있습니다. 결과 정보는 XML 형식입니다. 다음 정보를 사용할 수 있습니다.

- CallInfo는 특정 회선에 대한 통화 세션 정보입니다.
- LineInfo는 전화기에 대한 회선 구성 정보입니다.
- ModeInfo는 전화기 모드 정보입니다.

시작하기 전에

정보를 얻으려면 웹 액세스를 활성화해야 합니다.

전화기가 사용자와 연결되어야 합니다.

프로시저

단계 **1** 통화 정보의 경우 브라우저에 URL: **http://<phone ip address>/CGI/Java/CallInfo<x>** 를 입력합니다.

여기서

- *<phone ip address>*는 전화기의 IP 주소입니다.
- *<x>*는 정보를 얻기 위한 회선 번호입니다.

명령은 XML 문서를 반환합니다.

단계 **2** 회선 정보의 경우 브라우저에 URL: **http://<phone ip address>/CGI/Java/LineInfo**를 입 력합니다.

여기서

• *<phone ip address>*는 전화기의 IP 주소입니다.

명령은 XML 문서를 반환합니다.

단계 **3** 모델 정보의 경우 브라우저에 URL: **http://<phone ip address>/CGI/Java/ModeInfo**를 입 력합니다.

여기서

• *<phone ip address>*는 전화기의 IP 주소입니다.

명령은 XML 문서를 반환합니다.

## 샘플 **CallInfo** 출력

다음 XML 코드는 CallInfo 명령의 출력 예입니다.

```
<?xml version="1.0" encoding="UTF-8"?>
<CiscoIPPhoneCallLineInfo>
 <Prompt/>
 <Notify/>
 <Status/><LineDirNum>1030</LineDirNum>
 <LineState>CONNECTED</LineState>
 <CiscoIPPhoneCallInfo>
     <CallState>CONNECTED</CallState>
     <CallType>INBOUND</CallType>
    <CallingPartyName/>
    <CallingPartyDirNum>9700</CallingPartyDirNum>
    <CalledPartyName/>
    <CalledPartyDirNum>1030</CalledPartyDirNum>
    <HuntPilotName/>
    <CallReference>30303060</CallReference>
    <CallDuration>12835</CallDuration>
    <CallStatus>null</CallStatus>
    <CallSecurity>UNAUTHENTICATED</CallSecurity>
     <CallPrecedence>ROUTINE</CallPrecedence>
     <FeatureList/>
  </CiscoIPPhoneCallInfo>
   <VisibleFeatureList>
    <Feature Position="1" Enabled="true" Label="End Call"/>
    <Feature Position="2" Enabled="true" Label="Show Detail"/>
```

```
</VisibleFeatureList>
</CiscoIPPhoneCallLineInfo>
```
## 샘플 **LineInfo** 출력

다음 XML 코드는 LineInfo 명령의 출력 예입니다.

```
<CiscoIPPhoneLineInfo>
   <Prompt/>
   <Notify/>
   <Status>null</Status>
   <CiscoIPPhoneLines>
     <LineType>9</LineType>
     <lineDirNum>1028</lineDirNum>
    <MessageWaiting>NO</MessageWaiting>
    <RingerName>Chirp1</RingerName>
    <LineLabel/>
     <LineIconState>ONHOOK</LineIconState>
   </CiscoIPPhoneLines>
   <CiscoIPPhoneLines>
    <LineType>9</LineType>
    <lineDirNum>1029</lineDirNum>
     <MessageWaiting>NO</MessageWaiting> <RingerName>Chirp1</RingerName>
     <LineLabel/>
     <LineIconState>ONHOOK</LineIconState>
   </CiscoIPPhoneLines>
   <CiscoIPPhoneLines>
     <LineType>9</LineType>
     <lineDirNum>1030</lineDirNum>
     <MessageWaiting>NO</MessageWaiting>
    <RingerName>Chirp1</RingerName>
    <LineLabel/>
    <LineIconState>CONNECTED</LineIconState>
   </CiscoIPPhoneLines>
   <CiscoIPPhoneLines>
     <LineType>2</LineType>
    <lineDirNum>9700</lineDirNum>
     <MessageWaiting>NO</MessageWaiting>
     <LineLabel>SD9700</LineLabel>
     <LineIconState>ON</LineIconState>
  </CiscoIPPhoneLines>
</CiscoIPPhoneLineInfo>
```
## 샘플 **ModeInfo** 출력

다음 XML 코드는 ModeInfo 명령의 출력 예입니다.

```
<?xml version="1.0" encoding="utf-8"?>
<CiscoIPPhoneModeInfo>
   <PlaneTitle>Applications</PlaneTitle>
   <PlaneFieldCount>12</PlaneFieldCount>
   <PlaneSoftKeyIndex>0</PlaneSoftKeyIndex>
   <PlaneSoftKeyMask>0</PlaneSoftKeyMask>
   <Prompt></Prompt>
   <Notify></Notify>
   <Status></Status>
   <CiscoIPPhoneFields>
      <FieldType>0</FieldType>
      <FieldAttr></FieldAttr>
      <fieldHelpIndex>0</fieldHelpIndex>
```

```
<FieldName>Call History</FieldName>
      <FieldValue></FieldValue>
   </CiscoIPPhoneFields>
   <CiscoIPPhoneFields>
     <FieldType>0</FieldType>
      <FieldAttr></FieldAttr>
      <fieldHelpIndex>0</fieldHelpIndex>
      <FieldName>Preferences</FieldName>
      <FieldValue></FieldValue>
   </CiscoIPPhoneFields>
   ...
</CiscoIPPhoneModeInfo>
```
ı